### **BAB IV**

### **IMPLEMENTASI DAN EVALUASI**

### **4.1 Kebutuhan Sistem**

Aplikasi dapat berjalan dengan baik apabila perangkat keras dan perangkat lunak saling mendukung. Adapun kebutuhan perangkat keras dan perangkat lunak untuk menjalankan aplikasi sebagai berikut.

### **4.1.1 Kebutuhan Perangkat Lunak**

Sistem dapat berjalan dengan lancar karena adanya dukungan perangkat lunak. Perangkat lunak yang dibutuhkan *server* dan *client* untuk dapat menjalankan aplikasi ini adalah sebagai berikut :

URABAYA

- a. Kebutuhan perangkat lunak serve
	- 1. Sistem Operasi Windows 7
	- 2. Apache web server 2.2.3
	- 3. PHP versi 5.5
	- 4. Database MySQL 4
	- 5. Gammu
- b. Kebutuhan perangkat lunak *client*
	- 1. Sistem Operasi Windows 7
	- 2. Web Browser Chrome 40.0+

### **4.1.2 Kebutuhan Perangkat Keras**

Penggunaan perangkat keras yang baik dapat mendukung sistem berjalan dengan lancar tanpa menimbulkan masalah. Selain itu, perangkat keras yang sesuai mampu menjalankan kebutuhan perangkat lunak tanpa ada kendala sehingga sistem dapat berjalan dengan baik ketika digunakan. Spesifikasi minimum perangkat keras yang dibutuhkan *server* dan *client* untuk dapat menjalankan aplikasi ini adalah sebagai berikut :

a. Kebutuhan perangkat keras *server*

Untuk menjalankan aplikasi ini sebagai *server* membutuhkan komputer dengan spesifikasi minimum sebagai berikut:

- 1. *Processor* 1 Ghz
- 2. *Memory* dengan RAM 1 GB
- 3. VGA *on Board*
- 4. Monitor Super VGA (800x600) dengan minimum 256 warna
- 5. *Keyboard + mouse*
- 6. Modem untuk sms gateway
- b. Kebutuhan perangkat keras *client*

Untuk menjalankan aplikasi ini sebagai *client* membutuhkan komputer dengan RABAYA spesifikasi minimum sebagai berikut:

**NSTITUT BISNIS** 

**INFORMATIKA** 

- 1. *Processor* 800 Mhz
- 2. *Memory* dengan RAM 512 MB
- 3. VGA *on Board*
- 4. Monitor Super VGA (800x600) dengan minimum 256 warna
- 5. *Keyboard* + *mouse*
- 6. Modem atau *wi-fi* untuk koneksi *internet*

### **4.2 Pembuatan Aplikasi**

Aplikasi ini dibangun dengan menggunakan bahasa pemrograman PHP, *JavaScript*, dan *HTML*. Dalam pembuatan laporan dan grafiknya digunakan *plugin highcharts, dompdf*, dan *phpexcel.*

### **4.3 Implementasi Sistem**

Implementasi adalah tahap membangun hasil analisis dan perancangan untuk menjadi sebuah aplikasi dengan bantuan bahasa pemrograman. Tahap ini menghasilkan aplikasi yang memiliki fitur-fitur seperti yang dijelaskan pada tahap analisis sistem. Berikut akan dijelaskan tampilan aplikasi dan penggunaannya.

## **4.3.1 Halaman Login**

Tampilan halaman login dapat dilihat pada Gambar 4.1. Halaman login merupakan tampilan awal ketika pengguna masuk pada alamat web sistem. Pengguna harus terlebih dahulu memasukkan nama pengguna, kata sandi dan nomer captcha untuk masuk ke dalam sistem.

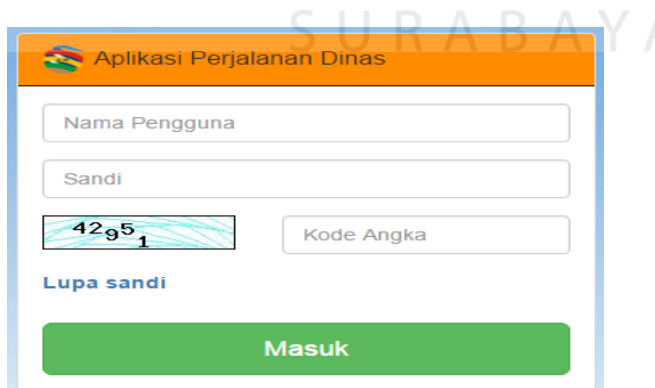

Gambar 4.1 Halaman login

Jika nama pengguna dan kata sandi yang dimasukkan telah terdaftar maka pengguna akan masuk halaman utama sesuai dengan hak akses yang diberikan.

Namun, jika nama pengguna dan kata sandi yang belum terdaftar maka akan tampil seperti Gambar 4.2.

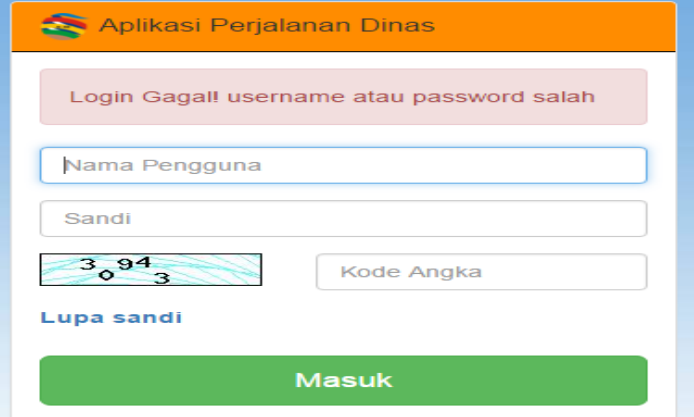

Gambar 4.2 *Eror login*

Pengguna yang lupa kata sandi dapat melakukan *reset* kata sandi dengan

menekan tautan lupa sandi. Tampilan login akan berubah seperti pada Gambar 4.3.

pengguna dapat memasukkan email yang telah didaftarkan sebelumnya.

c

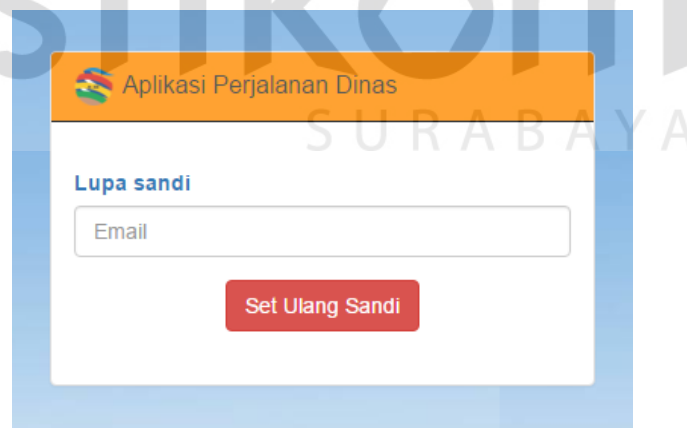

Gambar 4.3 *Reset* kata sandi

Jika email yang dimasukkan benar maka akan tampil seperti pada Gambar 4.4 dan jika email yang dimasukkan salah maka akan tampil seperti pada Gambar 4.5.

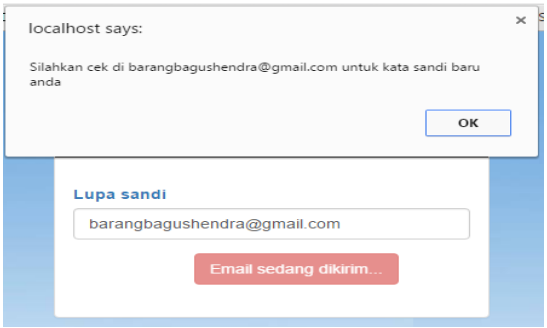

Gambar 4.4 *Reset* email berhasil

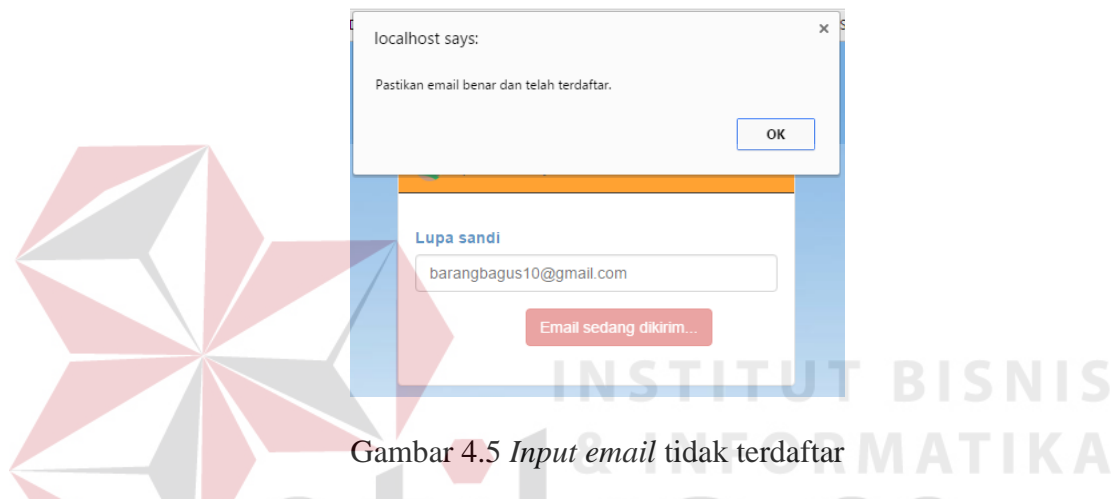

## **4.3.2 Halaman Utama**

Tampilan halaman utama dapat dilihat pada Gambar 4.6. Halaman utama merupakan tampilan awal ketika pengguna berhasil *login* pada sistem. Halaman ini menampilkan informasi berapa banyak jumlah pengajuan yang belum disetujui, pengajuan yang belum dihitung perjalanan dinasnya, sisa anggaran dan perjalanan dinas yang belum diselesaikan atau ditutup.

Tiap informasi dapat memiliki warna yang berbeda-beda. Jika jumlah pengajuan yang belum disetujui, belum dilakukan perhitungan dan belum diselesaikan berjumlah 0 maka akan berwarna abu-abu, jika jumlahnya kurang

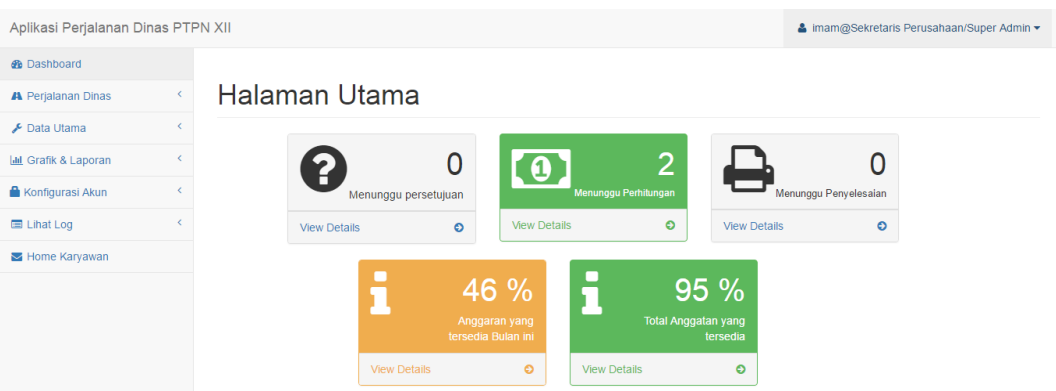

Gambar 4.6 Halaman Utama Admin

dari 31 maka akan berwarna hijau, jika jumlahnya kurang dari 51 akan berwarna kuning dan jika jumlahnya lebih dari sama dengan 51 akan berwarna merah. Warna untuk informasi ketersediaan anggaran memiliki indikator yang berbeda. Jika kurang dari 0 dan kurang dari 21% maka akan berwarna merah, jika antara 21% dan 50% akan berwarna kuning dan jika lebih besar dari 50% akan berwarna hijau.

### **4.3.3 Halaman Strata**

Halaman strata merupakan tampilan untuk mengelola data strata. Halaman strata memiliki fitur pencarian, tambah data, memperbarui data dan menghapus data. Tampilan halaman strata ini dapat dilihat pada Gambar 4.7.

**INFORMATIKA** 

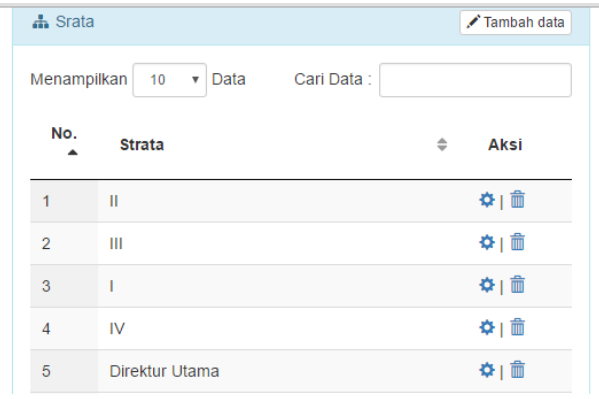

Gambar 4.7 halaman strata

Proses menambah, memperbarui dan menghapus data menggunakan *modal*. Saat pengguna menekan tombol tambah data maka sistem akan menampilkan *modal* seperti pada Gambar 4.8 sedangkan saat pengguna menekan ikon gerigi  $(\bullet)$  untuk memperbarui data maka sistem akan menampilkan data yang telah disimpan seperti pada Gambar 4.9. Pengguna yang menekan ikon sampah  $\binom{1}{10}$  maka akan muncul seperti Gambar 4.10.

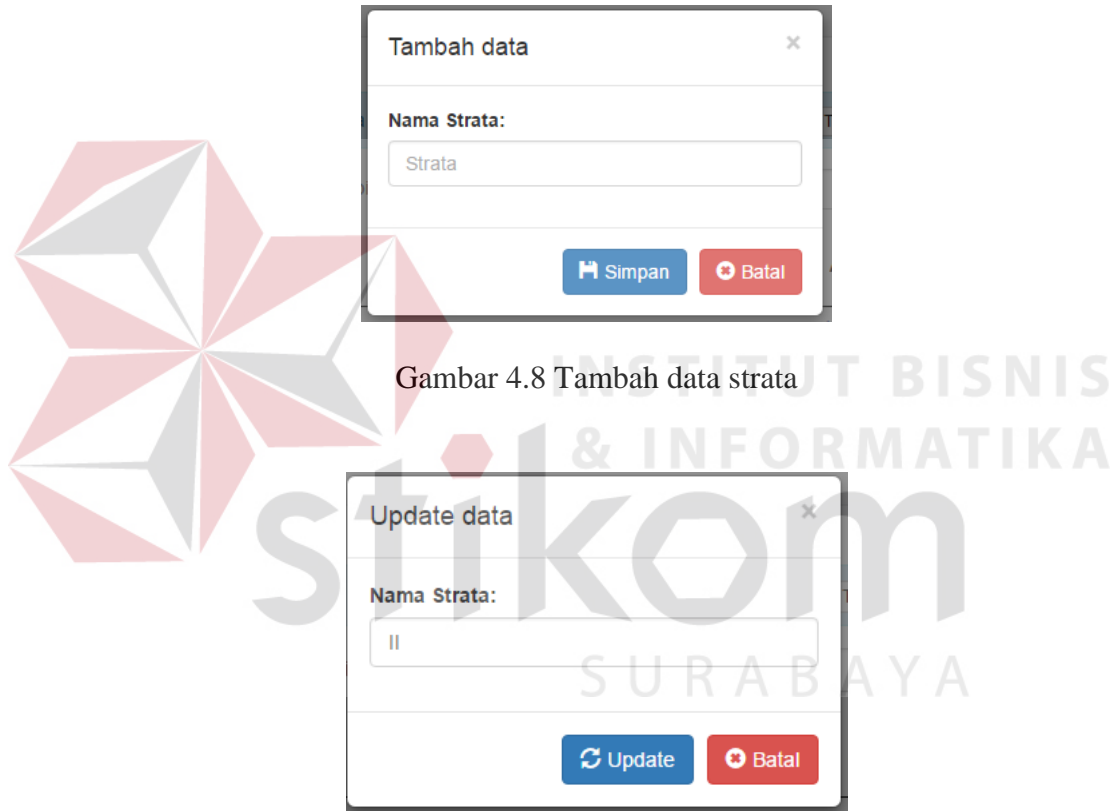

Gambar 4. 9 Perbarui data strata

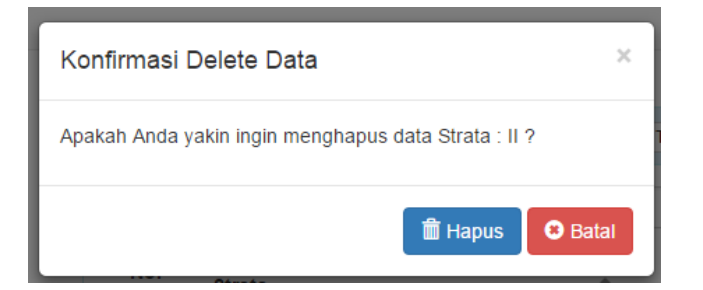

Gambar 4. 10 Hapus Data Strata

### **4.3.4 Halaman Bagian**

Halaman bagian merupakan tampilan untuk mengelola data bagian. Halaman bagian memiliki fitur pencarian, tambah data, memperbarui data dan menghapus data. Tampilan halaman bagian ini dapat dilihat pada Gambar 4.11.

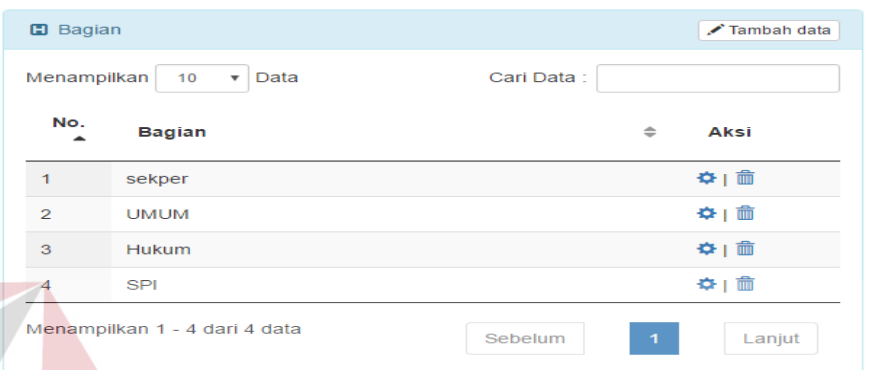

### Gambar 4.11 Halaman Bagian

Proses menambah, memperbarui dan menghapus data menggunakan *modal*. Saat pengguna menekan tombol tambah data maka sistem akan menampilkan *modal* seperti pada Gambar 4.12 sedangkan saat pengguna menekan ikon gerigi  $(\bullet)$  untuk memperbarui data maka sistem akan menampilkan data yang telah disimpan seperti pada Gambar 4.13. Pengguna yang menekan ikon sampah  $\binom{m}{k}$  maka akan muncul seperti Gambar 4.14.

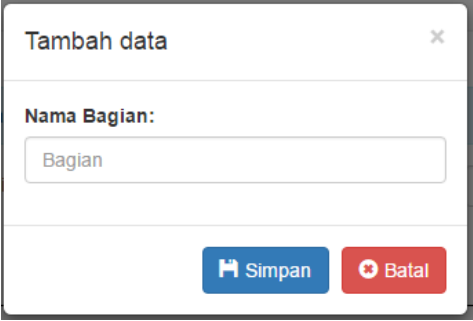

Gambar 4.12 Tambah data bagian

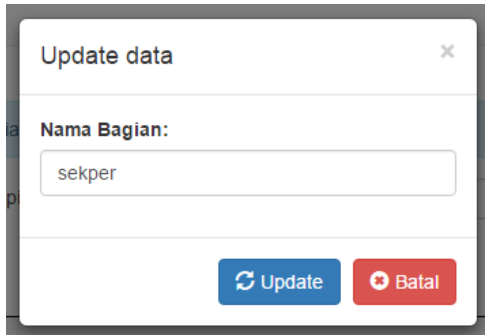

Gambar 4.13 Perbarui data bagian

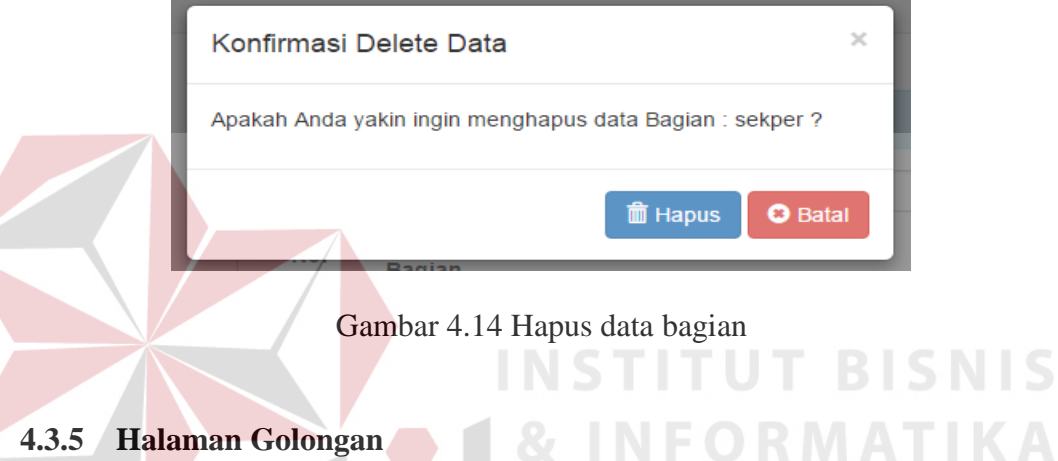

# **4.3.5 Halaman Golongan**

Halaman golongan merupakan tampilan untuk mengelola data golongan. Halaman golongan memiliki fitur pencarian, tambah data, memperbarui data dan menghapus data. Tampilan halaman golongan ini dapat dilihat pada Gambar 4.15.

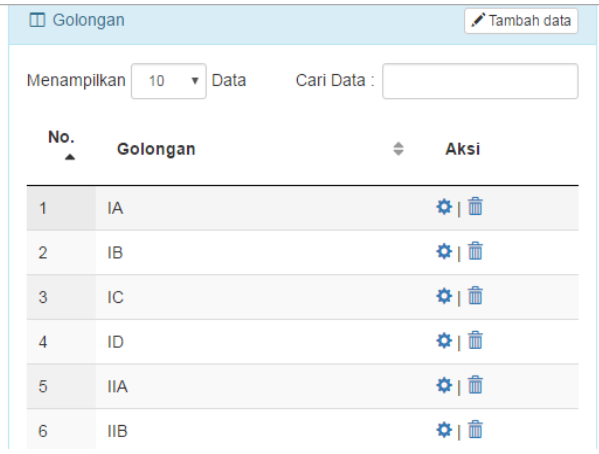

Gambar 4.15 Halaman Bagian

Proses menambah, memperbarui dan menghapus data menggunakan *modal*. Saat pengguna menekan tombol tambah data maka sistem akan menampilkan *modal* seperti pada Gambar 4.16 sedangkan saat pengguna menekan ikon gerigi  $(\bullet)$  untuk memperbarui data maka sistem akan menampilkan data yang telah disimpan seperti pada Gambar 4.17. Pengguna yang menekan ikon sampah  $\binom{1}{1}$  maka akan muncul seperti Gambar 4.18.

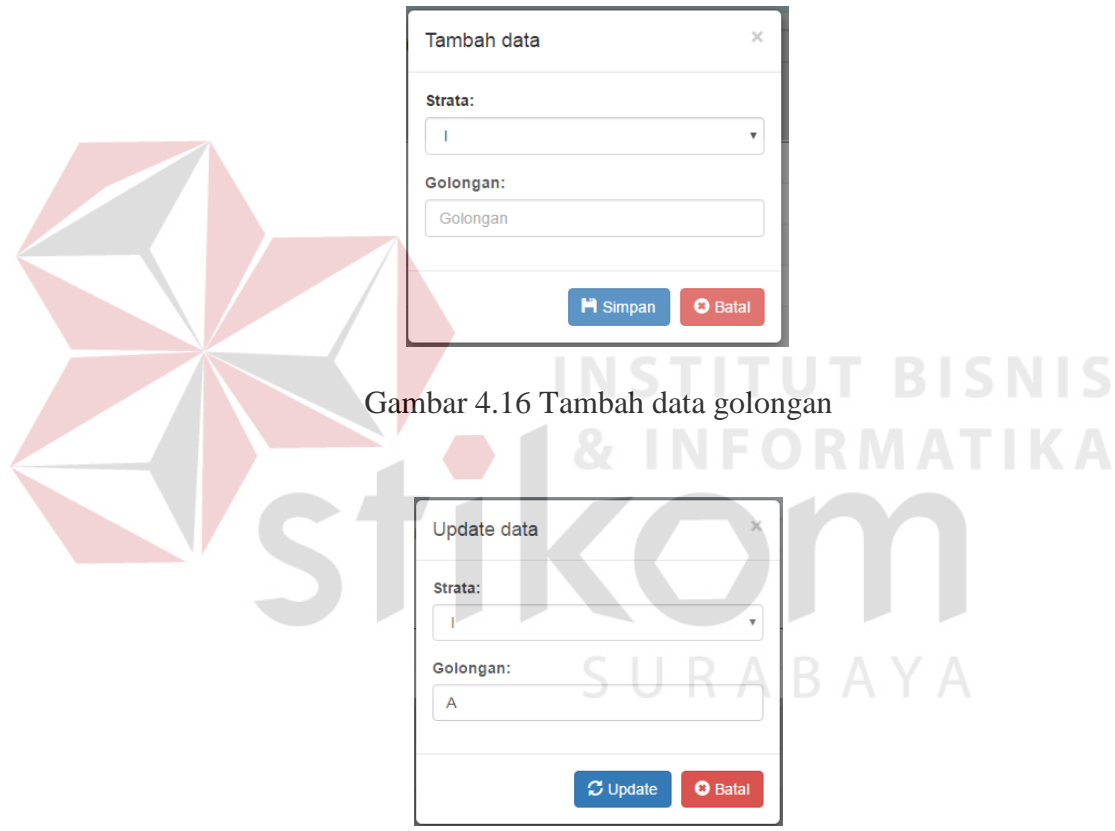

Gambar 4.17 Perbarui data golongan

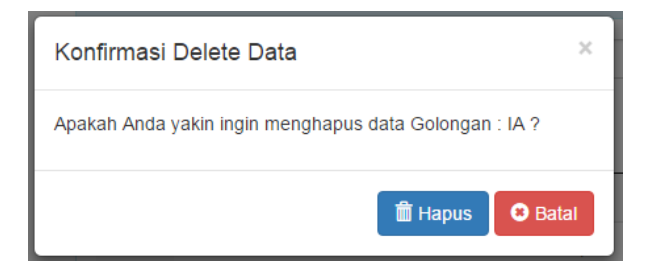

Gambar 4.18 Hapus data golongan

## **4.3.6 Halaman Karyawan**

Halaman karyawan merupakan tampilan untuk mengelola data karyawan. Halaman karyawan memiliki fitur pencarian, *import* data dan memperbarui data. Tampilan halaman karyawan ini dapat dilihat pada Gambar 4.19.

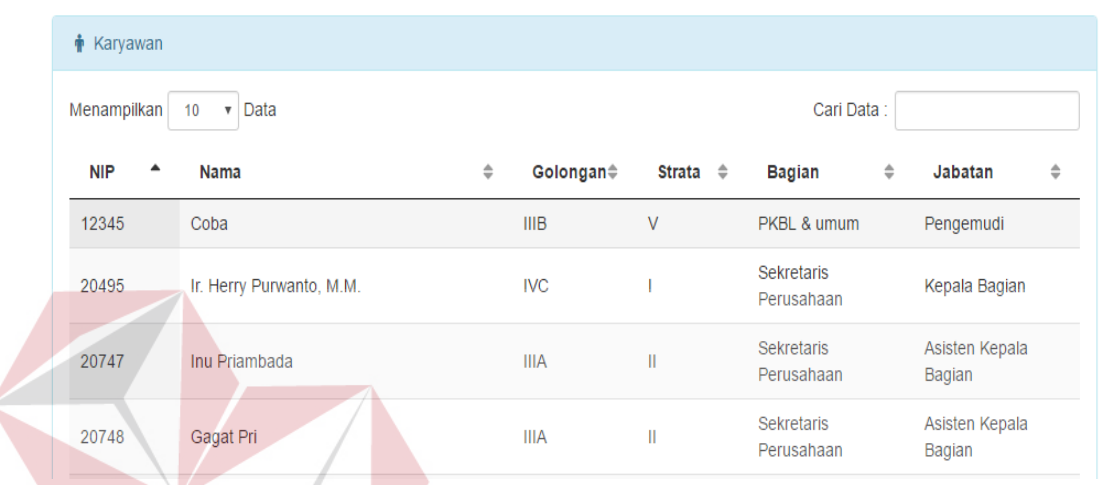

Gambar 4.19 Halaman karyawan **BISNIS** 

SURABAYA

Proses *import* dan memperbarui data menggunakan *modal*. Saat pengguna

menekan tombol import data maka sistem akan menampilkan *modal* seperti pada

Gambar 4.20.

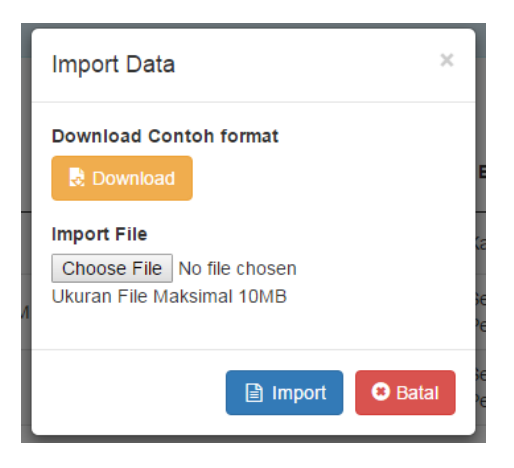

Gambar 4.20 *Import* data karyawan

### **4.3.7 Halaman Tujuan**

Halaman tujuan merupakan tampilan untuk mengelola data tujuan. Halaman tujuan memiliki fitur pencarian, tambah data, memperbarui data dan menghapus data. Tampilan halaman tujuan ini dapat dilihat pada Gambar 4.21.

| Menampilkan                             | 10<br>$\boldsymbol{\mathrm{v}}$<br>Data |                           | Cari Data:          |                       |
|-----------------------------------------|-----------------------------------------|---------------------------|---------------------|-----------------------|
| $No.$ <sup><math>\triangle</math></sup> | Katagori Wilayah<br>$\Rightarrow$       | Tujuan<br>$\Rightarrow$   | Jarak dari Surabaya | Aksi<br>$\Rightarrow$ |
| $\mathbf{1}$                            | Dalam Kota                              | Surabaya                  | $0$ Km              | ⇔ 亩                   |
| $\overline{2}$                          | Dalam Wilayah                           | Kalikepiting              | $0$ Km              | ⇔∥命                   |
| 3                                       | Dalam Wilayah                           | Kalisepanjang             | 261 Km              | ❖  面                  |
| 4                                       | Dalam Wilayah                           | Jember                    | 197 Km              | ⇔ 亩                   |
| 5                                       | Dalam Wilayah                           | Malang                    | 89 Km               | ✿ 俞                   |
| 6                                       | Dalam Wilayah                           | <b>Tretes</b>             | 243 Km              | ☆  命                  |
| $\overline{7}$                          | Dalam Wilayah                           | Ngrangkah Pawon           | 145 Km              | ✿ 面                   |
| 8                                       | Dalam Wilayah                           | <b>Bantaran</b>           | 160 Km              | ✿∥俞                   |
| 9                                       | Dalam Wilayah                           | Kantor Wilayah III Malang | 89 Km               | ☆  面                  |
| 10 <sup>°</sup>                         | Dalam Wilayah                           | Bangelan                  | 130 Km              | ⇔ 面                   |

Gambar 4.21 Halaman Tujuan

Proses menambah, memperbarui dan menghapus data menggunakan *modal*. Saat pengguna menekan tombol tambah data maka sistem akan menampilkan *modal* seperti pada Gambar 4.22 sedangkan saat pengguna menekan ikon gerigi  $(\bullet)$  untuk memperbarui data maka sistem akan menampilkan data yang telah disimpan seperti pada Gambar 4.23. Pengguna yang menekan ikon sampah  $\binom{m}{k}$  maka akan muncul seperti Gambar 4.24. Data yang dimasukkan pada halaman ini adalah data kategori wilayah, nama tujuan dan jarak tujuan dari Surabaya. Terdapat *link* tambah wilayah pada *modal* yang ketika ditekan akan mengarah pada halaman wilayah. Data yang dimasukkan dan diperbarui tidak boleh sama dengan data yang telah tersimpan. Jika data tersebut sama maka sistem akan menolaknya.

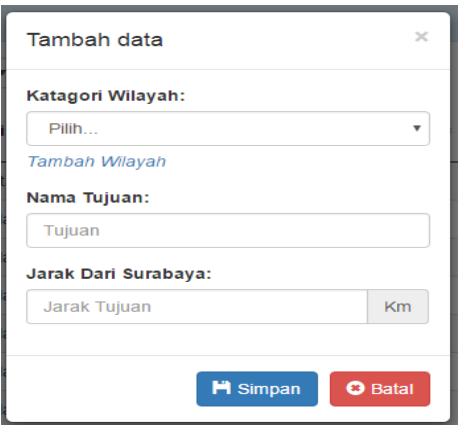

Gambar 4.22 Tambah data tujuan

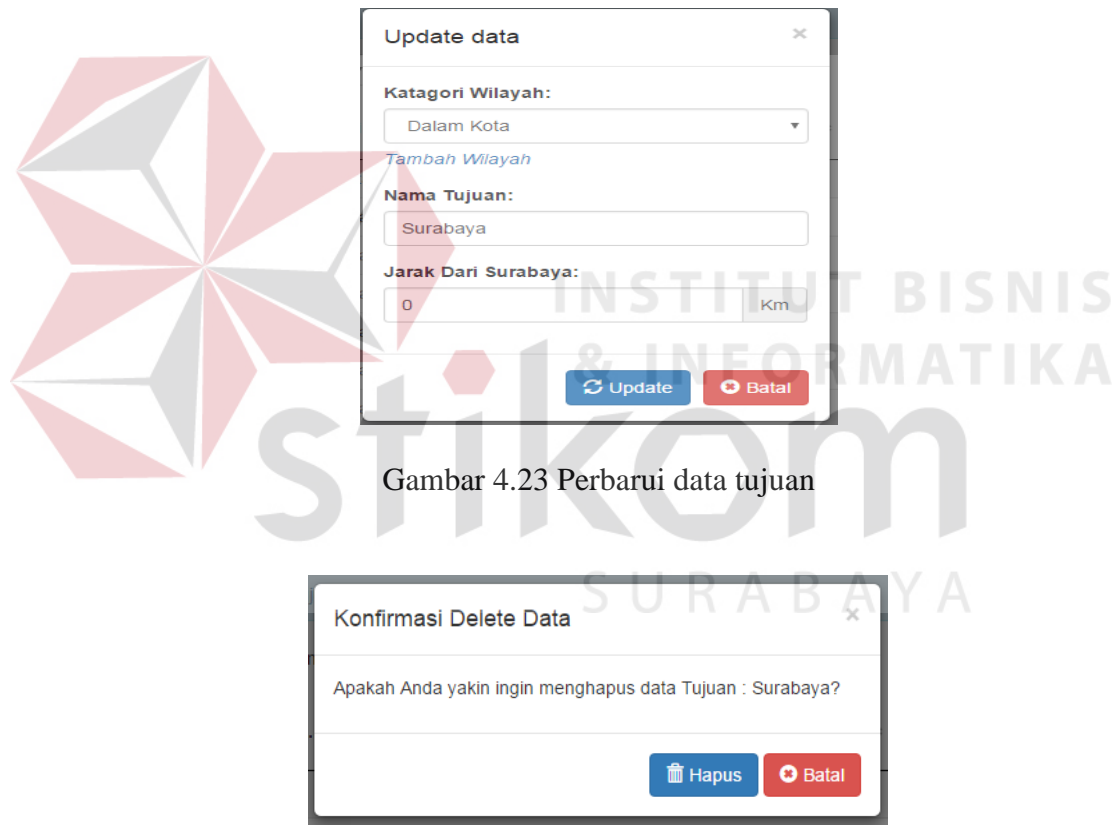

Gambar 4.24 Hapus data tujuan

# **4.3.8 Halaman Kode Rekening**

Halaman kode rekening merupakan tampilan untuk mengelola data rekening. Halaman kode rekening memiliki fitur pencarian, tambah data,

memperbarui data dan menghapus data. Tampilan halaman ini dapat dilihat pada Gambar 4.25.

| <b>III</b> Kode Rekening |                               |                                    |               | $\sqrt{\ }$ Tambah data |
|--------------------------|-------------------------------|------------------------------------|---------------|-------------------------|
| Menampilkan              | 10<br>Data<br>$\mathbf{v}$    |                                    | Cari Data:    |                         |
| No. $\triangle$          | $\Rightarrow$<br>Kode         | Nama Rekening                      | $\Rightarrow$ | Aksi                    |
|                          | 406.02.00                     | Uang Saku Biaya Perjalanan Dinas   |               | ✿∥俞                     |
| $\overline{2}$           | 406.05.00                     | Transport Biaya Perjalanan Dinas   |               | ✿Ⅰ茴                     |
| 3                        | 406.07.00                     | Akomodasi Biaya Perjalanan Dinas   |               | ✿∥俞                     |
| $\overline{A}$           | 406 98 00                     | <b>Transport Luar Negeri</b>       |               | ✿Ⅰ茴                     |
| 5                        | 406.99.00                     | Biaya Perjalanan Dinas Luar Negeri |               | ✿∥俞                     |
|                          | Menampilkan 1 - 5 dari 5 data |                                    | Sebelum       | Lanjut                  |

Gambar 4.25 Halaman Kode Rekening

Proses menambah, memperbarui dan menghapus data menggunakan *modal*. Saat pengguna menekan tombol tambah data maka sistem akan menampilkan *modal* seperti pada Gambar 4.26 sedangkan saat pengguna menekan ikon gerigi ( $\bullet$ ) untuk memperbarui data maka sistem akan menampilkan data yang telah disimpan seperti pada Gambar 4.27. Pengguna yang akan menekan ikon sampah  $(\overline{\overline{\mathbb{m}}} )$  maka akan muncul seperti Gambar 4.28. SURABAYA

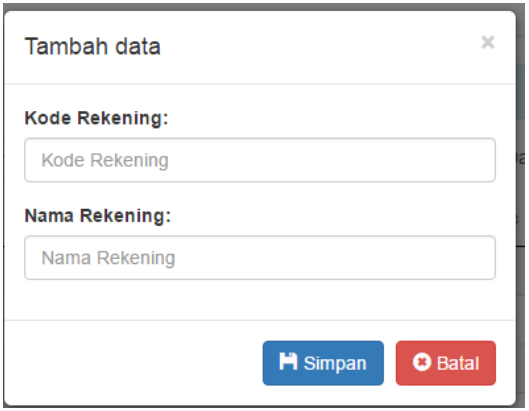

Gambar 4.26 Tambah data rekening

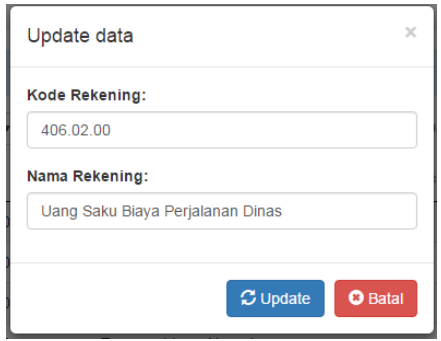

Gambar 4.27 Perbarui data rekening

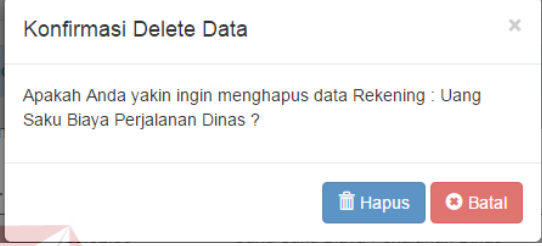

### Gambar 4.28 Hapus data rekenig

## **4.3.9 Halaman Biaya Perjalanan Dinas**

Halaman biaya perjalanan dinas merupakan tampilan untuk mengelola data biaya perjalanan dinas. Halaman ini memiliki tiga bagian yaitu bagian dalam wilayah, luar wilayah dan luar negeri. Masing-masing bagian memiliki fitur pencarian, tambah data, memperbarui data dan menghapus data. Tampilan halaman biaya perjalanan dinas ini dapat dilihat pada Gambar 4.29 untuk bagian dalam wilayah, Gambar 4.30 untuk bagian luar wilayah dan Gambar 4.31 untuk bagian luar negeri. Data yang dimasukkan untuk biaya perjalanan dinas dalam wilayah dan luar wilayah adalah data rekening, strata, uraian dan nominal. Data yang dimasukkan untuk luar negeri adalah data strata, nominal lumpsum dan nominal uang pakaian. Masing-masing wilayah memiliki aksi yang sama yaitu pengguna dapat menambahkan, memperbarui dan menghapus data.

**BISNIS** 

| Dalam Wilayah |                | Luar Wilayah                                           | Luar Negeri                    |                         |               |                |               |            |             |
|---------------|----------------|--------------------------------------------------------|--------------------------------|-------------------------|---------------|----------------|---------------|------------|-------------|
|               |                | <b>10 Tarif Biaya Perjalanan Dinas - Dalam Wilayah</b> |                                |                         |               |                |               |            | Tambah data |
|               |                |                                                        |                                |                         |               |                |               |            |             |
|               | Menampilkan    | 10<br>$\boldsymbol{\mathrm{v}}$                        | Data                           |                         |               |                |               | Cari Data: |             |
|               | No.<br>▲       | Kode<br>Rekening $\triangleq$                          | <b>Strata</b><br>$\Rightarrow$ | <b>Urajan</b>           | $\Rightarrow$ | <b>Nominal</b> | $\Rightarrow$ | Aksi       |             |
|               | $\mathbf{1}$   | 406.07.00                                              |                                | Penginapan              |               | 187,500        |               | ⇔  亩       |             |
|               | $\overline{2}$ | 406.02.00                                              |                                | <b>Uang Saku</b>        |               | 45.000         |               | ⇔  亩       |             |
|               | 3              | 406.07.00                                              |                                | Uang Makan Pagi         |               | 15,000         |               | ✿   面      |             |
|               | 4              | 406.07.00                                              | ı                              | <b>Uang Makan Siang</b> |               | 22.500         |               | ≎⊥命        |             |
|               | 5              | 406.07.00                                              | П                              | Uang Makan Malam        |               | 22.500         |               | ☆  亩       |             |
|               | 6              | 406.07.00                                              |                                | <b>Uang Cucian</b>      |               | 10,000         |               | ✿   俞      |             |

Gambar 4.29 Halaman biaya perjalanan dinas dalam wilayah

| Dalam Wilayah  | Luar Wilayah<br>Luar Negeri                           |                         |                          |                         |  |  |  |
|----------------|-------------------------------------------------------|-------------------------|--------------------------|-------------------------|--|--|--|
|                | <b>10</b> Tarif Biaya Perjalanan Dinas - Luar Wilayah |                         |                          | $\sqrt{\ }$ Tambah data |  |  |  |
| Menampilkan    | Data<br>10<br>$\overline{\mathbf{v}}$                 |                         |                          | Cari Data:              |  |  |  |
| No.            | Kode<br><b>Strata</b><br>Rekening $\Rightarrow$       | Uraian<br>$\Rightarrow$ | $\Rightarrow$<br>Nominal | Aksi<br>$\Rightarrow$   |  |  |  |
|                | 406.07.00                                             | Penginapan              | 434.000                  | ◆  亩                    |  |  |  |
| $\overline{2}$ | 406.02.00                                             | Uang Saku               | 60.000                   | ⇔ 前                     |  |  |  |
| $\overline{3}$ | 406.07.00                                             | <b>Uang Makan</b>       | 60.000                   | $\Phi$   $\bar{m}$      |  |  |  |
| $\overline{4}$ | 406.07.00                                             | <b>Uang Cucian</b>      | 10.000                   | ☆   曲                   |  |  |  |
| $\overline{5}$ | 406.07.00                                             | <b>Transport Lokal</b>  | 186.000                  | ◆  血                    |  |  |  |
|                |                                                       |                         |                          |                         |  |  |  |

Gambar 4.30 Halaman biaya perjalanan dinas luar wilayah  $\mathbb{R}$ 

| uar Wilayah    | Luar Negeri     |                                                             |                       |            |                         |
|----------------|-----------------|-------------------------------------------------------------|-----------------------|------------|-------------------------|
|                |                 | <b>D</b> Tarif Biaya Perjalanan Dinas - Luar Negeri         |                       |            | $\sqrt{\ }$ Tambah data |
| Menampilkan    | 10 <sup>1</sup> | Data<br>$\overline{\mathbf{v}}$                             |                       | Cari Data: |                         |
| No.<br>▲       | <b>Strata</b>   | Uang<br>$\Rightarrow$<br>Lumpsum<br>$\Rightarrow$<br>Harian | <b>Uang Pakaian</b> ≑ | Aksi       |                         |
| 1              |                 | <b>US \$ 510</b>                                            | <b>US \$ 600</b>      | ✿   ffi    |                         |
| $\overline{2}$ | Ш               | <b>US \$450</b>                                             | <b>US \$ 540</b>      | ✿ 茴        |                         |
| 3              | Ш               | <b>US \$ 300</b>                                            | <b>US \$450</b>       | ✿   面      |                         |
| 4              | IV              | <b>US \$ 300</b>                                            | <b>US \$450</b>       | ✿∥俞        |                         |

Gambar 4.31 Halaman biaya perjalanan dinas luar negeri

### **4.3.10 Halaman Biaya Transport Perjalanan Dinas**

Halaman biaya transport perjalanan dinas merupakan tampilan untuk mengelola data biaya transport perjalanan dinas. Halaman ini memiliki empat bagian yaitu bagian dinas dalam kota, dalam wilayah, luar wilayah dan dalam kota ke bandara/stasiun. Masing-masing bagian memiliki fitur pencarian, tambah data, memperbarui data dan menghapus data. Tampilan halaman transport biaya perjalanan dinas ini dapat dilihat pada Gambar 4.32 untuk bagian dinas dalam kota, Gambar 4.33 untuk bagian dalam wilayah, Gambar 4.34 untuk bagian luar wilayah dan Gambar 4.35 untuk bagian dalam kota ke bandara/stasiun.

| Dinas Dalam Kota | Dalam Wilayah<br>Dinas Dalam Kota                                                         | Luar Wilayah  | Dalam Kota ke Bandara/Stasiun            | $\bigtriangledown$ Tambah data |
|------------------|-------------------------------------------------------------------------------------------|---------------|------------------------------------------|--------------------------------|
|                  | Menampilkan<br>Data<br>10<br>$\mathbf{v}$ .<br>No. $\triangle$<br>$\Rightarrow$<br>Tujuan | Kepentingan   | Cari Data:<br>INSTI<br>≑<br>Nominal<br>≑ | CNI<br>Aksi                    |
|                  | Surabaya                                                                                  | Seminar       | 100.000                                  | 春雨                             |
|                  | $\overline{2}$<br>Surabaya                                                                | Dinas Lainnya | 75,000                                   | ☆ 面                            |
|                  | Menampilkan 1 - 2 dari 2 data                                                             |               | Sebelum                                  | Lanjut<br>1                    |

Gambar 4.32 Halaman biaya perjalanan dinas bagian dinas dalam kota

| Dinas Dalam Kota |                | Dalam Wilayah                   | Luar Wilayah | Dalam Kota ke Bandara/Stasiun |                  |               |                 |               |             |                       |
|------------------|----------------|---------------------------------|--------------|-------------------------------|------------------|---------------|-----------------|---------------|-------------|-----------------------|
|                  |                | Dalam Wilayah                   |              |                               |                  |               |                 |               |             | $\sqrt{T}$ ambah data |
|                  | Menampilkan    | 10<br>$\boldsymbol{\mathrm{v}}$ | Data         |                               |                  |               |                 |               | Cari Data:  |                       |
|                  | No.            | Tujuan                          |              | $\Rightarrow$                 | <b>Tarif Bis</b> | $\Rightarrow$ | <b>Tarif KA</b> | $\Rightarrow$ | <b>Aksi</b> |                       |
|                  | 1              | Kalikepiting                    |              |                               | 175,000          |               | $\overline{0}$  |               | ◆Ⅰ面         |                       |
|                  | $\overline{2}$ | Kalisepanjang                   |              |                               | 175,000          |               | $\mathbf 0$     |               | ◆  曲        |                       |
|                  | 3              | Jember                          |              |                               | 150,000          |               | 150,000         |               | ◆  面        |                       |
|                  | 4              | <b>Tretes</b>                   |              |                               | 175,000          |               | $\mathbf{0}$    |               | ◆  面        |                       |
|                  | 5              | Ngrangkah Pawon                 |              |                               | 150,000          |               | $\mathbf 0$     |               | ◆  面        |                       |
|                  | 6              | <b>Bantaran</b>                 |              |                               | 150,000          |               | 0               |               | ✿Ⅰ面         |                       |

Gambar 4.33 Halaman biaya perjalanan dinas bagian dalam wilayah

| Dinas Dalam Kota |                | Dalam Wilayah                  |                      | Luar Wilayah  |           |               | Dalam Kota ke Bandara/Stasiun |               |       |             |
|------------------|----------------|--------------------------------|----------------------|---------------|-----------|---------------|-------------------------------|---------------|-------|-------------|
|                  | Luar Wilayah   |                                |                      |               |           |               |                               |               |       | Tambah data |
|                  | Menampilkan    | 10                             | Data<br>$\mathbf{v}$ |               |           |               |                               | Carl Data:    |       |             |
|                  | No.<br>▴       | <b>Strata</b><br>$\Rightarrow$ | Tujuan               | $\Rightarrow$ | Tarif     | $\Rightarrow$ | Keterangan                    | $\Rightarrow$ | Aksi  |             |
|                  | 1              |                                | Jakarta              |               | 1.800.000 |               | Pesawat                       |               | ◆1 亩  |             |
|                  | $\overline{2}$ |                                | Bandung              |               | 1.800.000 |               | Pesawat                       |               | ◆  曲  |             |
|                  | 3              | П                              | Jakarta              |               | 750.000   |               | <b>KA Eksekutif</b>           |               | ☆   命 |             |
|                  | $\overline{4}$ | П                              | Bandung              |               | 750,000   |               | <b>KA Eksekutif</b>           |               | ◆1 命  |             |
|                  | 5              | $\mathbf{m}$                   | Jakarta              |               | 750,000   |               | <b>KA Eksekutif</b>           |               | ◆1 亩  |             |
|                  | 6              | Ш                              | Bandung              |               | 750,000   |               | <b>KA Eksekutif</b>           |               | ✿ 曲   |             |

Gambar 4.34 Halaman biaya perjalanan dinas bagian luar wilayah

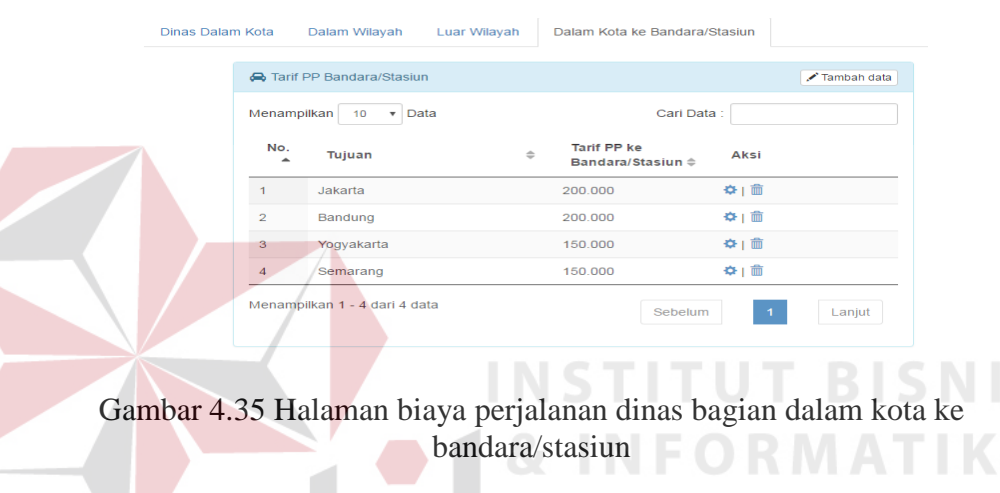

# **4.3.11 Halaman Biaya Mess**

Halaman biaya mess merupakan tampilan untuk mengelola data biaya mess. Halaman biaya mess ini memiliki fitur pencarian, tambah data, memperbarui data dan menghapus data. Tampilan halaman biaya mess ini dapat dilihat pada Gambar 4.36.

| ₩ Mess         |                               |                    | $\lambda$ Tambah data |
|----------------|-------------------------------|--------------------|-----------------------|
| Menampilkan    | 10<br>$\mathbf{v}$            | Data<br>Cari Data: |                       |
| No.            | Golongan                      | <b>Nominal</b>     | Aksi<br>$\Rightarrow$ |
| 1              | IA                            | 10.000             | ☆   命                 |
| $\overline{2}$ | <b>IIB</b>                    | 10 000             | ◆Ⅰ面                   |
| 3              | <b>IVA</b>                    | 50.000             | ◆Ⅰ面                   |
| $\overline{A}$ | <b>IIIA</b>                   | 50.000             | ≎⊥亩                   |
|                | Menampilkan 1 - 4 dari 4 data | Sebelum            | Lanjut<br>1           |

Gambar 4.36 Halaman biaya mess

S

Proses menambah, memperbarui dan menghapus data menggunakan *modal*. Saat pengguna menekan tombol tambah data maka sistem akan menampilkan *modal* seperti pada Gambar 4.37 sedangkan saat pengguna menekan ikon gerigi  $(\bullet)$  untuk memperbarui data maka sistem akan menampilkan data yang telah disimpan seperti pada Gambar 4.38. Pengguna yang menekan ikon sampah  $\binom{m}{k}$  maka akan muncul seperti Gambar 4.39.

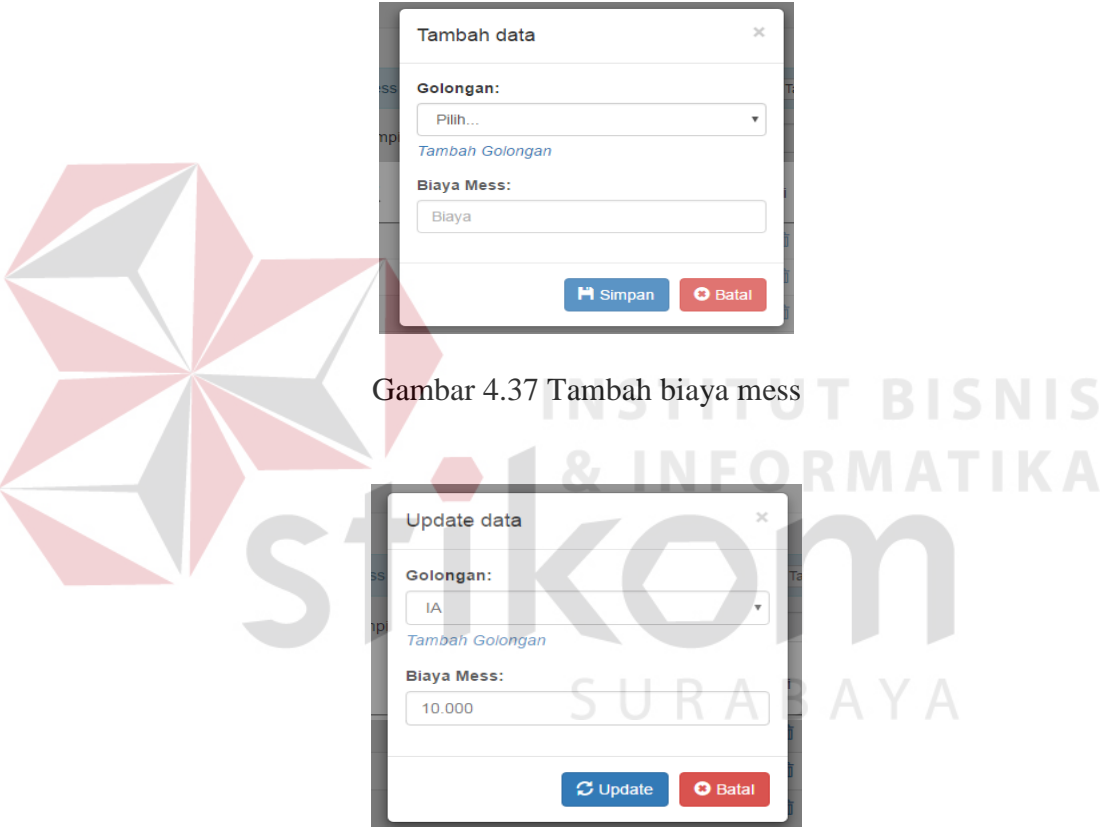

Gambar 4.38 Perbarui biaya mess

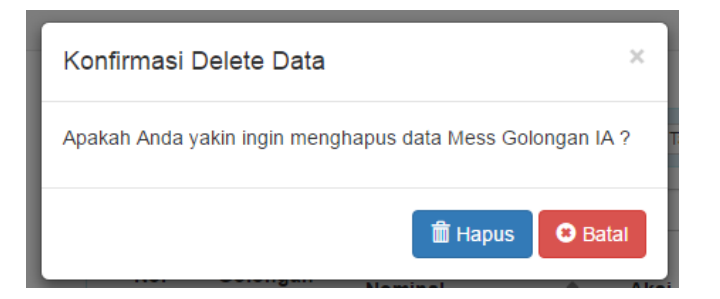

Gambar 4.39 Hapus biaya mess

### **4.3.12 Halaman Anggaran**

Halaman anggaran merupakan tampilan untuk mengelola data anggaran. Halaman anggaran memiliki fitur lihat detail anggaran, pencarian, tambah data, memperbarui data dan menghapus data. Tampilan halaman golongan ini dapat dilihat pada Gambar 4.40.

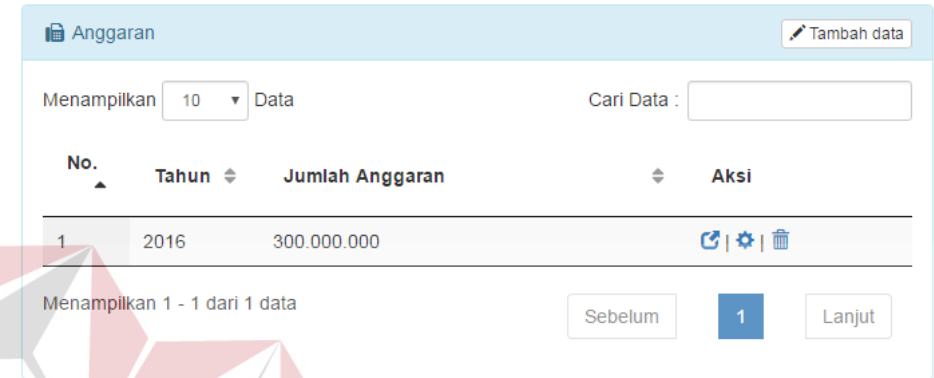

## Gambar 4.40 Halaman Anggaran

Proses menambah, memperbarui dan menghapus data menggunakan *modal*. Saat pengguna menekan tombol tambah data maka sistem akan menampilkan *modal* seperti pada Gambar 4.41. Pengguna dapat menyimpan data dengan menekan tombol simpan setelah mengetikan semua data. Saat pengguna menekan ikon gerigi ( $\bullet$ ) untuk memperbarui data maka sistem akan menampilkan data yang telah disimpan seperti pada Gambar 4.42. Setelah pengguna memasukkan data pembaruan, pengguna dapat menekan tombol perbarui untuk meyimpan data yang baru. Pengguna yang menekan ikon sampah  $(\widehat{m})$  maka akan muncul seperti Gambar 4.43. Jika pengguna menekan tombol hapus, maka data yang tersimpan akan terhapus pada basis data. Pengguna yang ingin melihat detail anggaran dapat menekan ikon persegi dengan panah ke kanan atas  $(\bullet)$  maka akan muncul seperti Gambar 4.44.

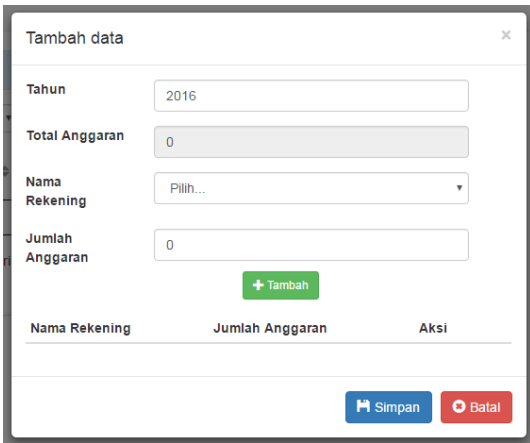

Gambar 4.41 Tambah data anggaran

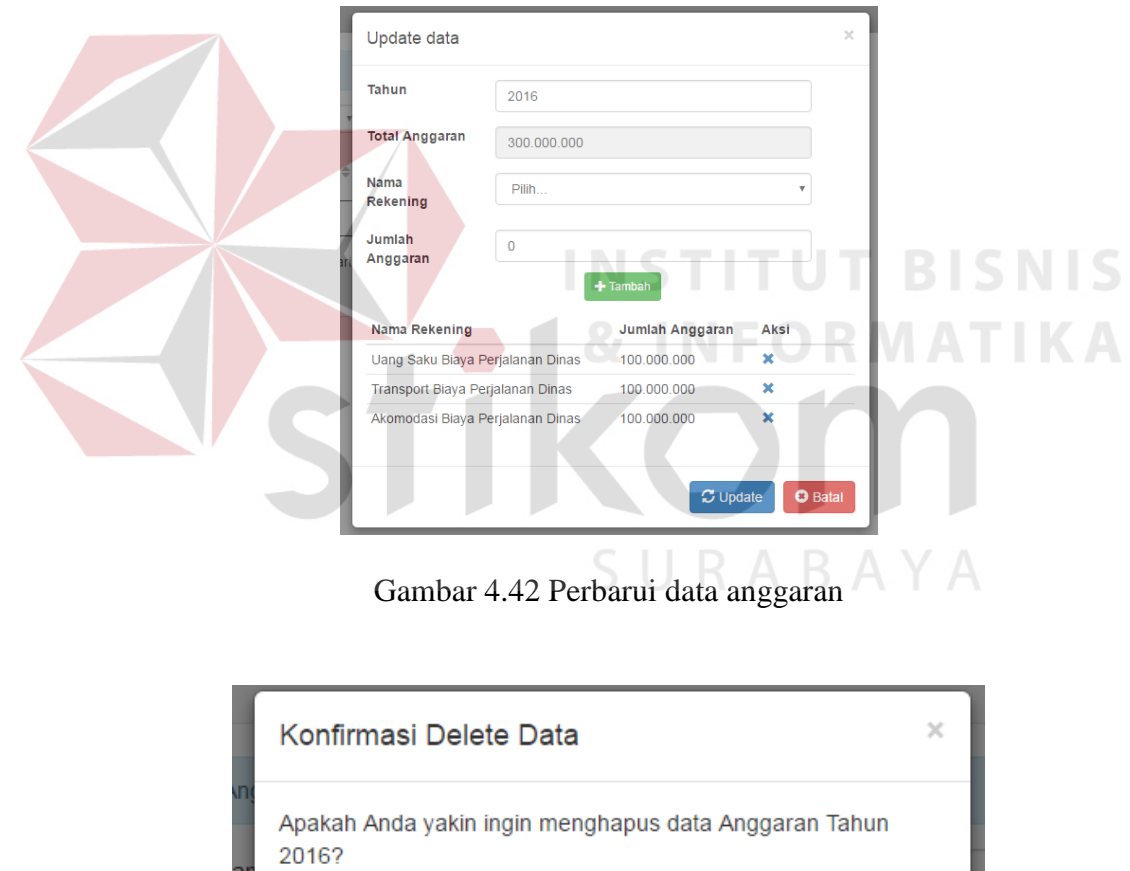

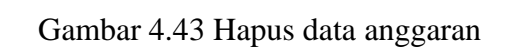

**O** Batal

 $\hat{m}$  Hapus

ar

ō

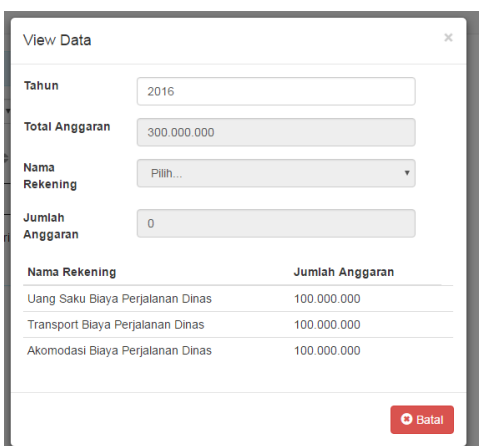

Gambar 4.44 Lihat detail anggaran

# **4.3.13 Halaman Pengajuan**

Halaman pengajuan merupakan tampilan untuk mengajukan perjalanan dinas. Pengguna harus memasukkan tanggal dan jam berangkat, tanggal dan jam kembali, data karyawan yang akan melaksanakan perjalanan dinas, data tujuan, transport yang akan digunakan, keterangan tugas dan berkas lampiran jika ada. Halaman pengajuan ini dapat dilihat pada Gambar 4.45.

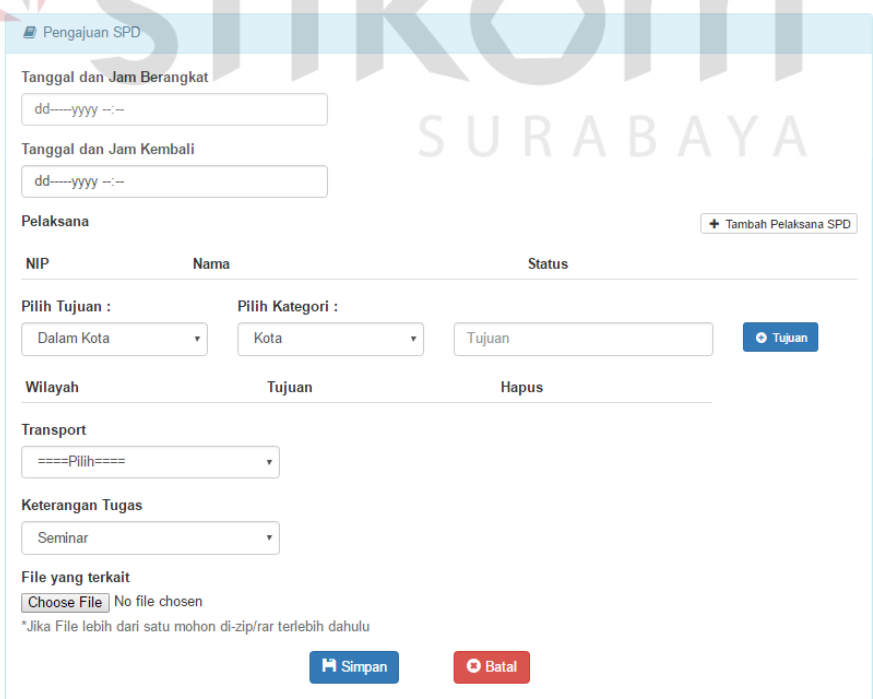

Gambar 4.45 Halaman pengajuan

Pengguna harus memasukkan data karyawan pelaksana atau pengikut dengan menekan tombol tambah pelaksana SPD. Aplikasi akan menampilkan data karyawan seperti pada Gambar 4.46.

| Menampilkan      | $\mathbf{v}$ Data<br>10            |                   |                          | Cari Data:                      |                      |
|------------------|------------------------------------|-------------------|--------------------------|---------------------------------|----------------------|
| $NIP \triangleq$ | Nama<br>$\Rightarrow$              | Bagian/Kebun<br>۰ | Jabatan<br>$\Rightarrow$ | <b>Status</b><br>$\Rightarrow$  | Pilih $\triangleq$   |
| 20395            | Yatim Priyanto, BA.                | Akuntansi         | Kepala Bagian            | $==$ Pilih $==$<br>$\mathbf{v}$ | $\qquad \qquad \Box$ |
| 20381            | Siti Merriam. SH. MKn.             | Akuntansi         | Asisten Kepala<br>Bagian | $==$ Pilih $==$                 | $\Box$               |
| 30087            | M.Djami'at                         | Akuntansi         | Staff                    | $==$ Pilih $==$<br>$\mathbf{v}$ | $\Box$               |
| 30086            | Hj. Yayak Yandriati                | Akuntansi         | Staff                    | $==$ Pilih $==$<br>۰            | $\Box$               |
| 20481            | Ir. Ade Prasetyo                   | Direksi           | <b>Direktur</b>          | $==$ Pilih $==$<br>$\mathbf{v}$ | $\Box$               |
| 20468            | <b>Ir H Soetrisno</b>              | Direksi           | Anggota Komisaris        | $==$ Pilih $==$<br>$\mathbf{v}$ | $\Box$               |
| 20452            | Ir. Benny Waluyo, MM               | Direksi           | Komisaris Utama          | $==$ Pilih $==$<br>$\tau$       | $\Box$               |
| 20432            | Ir.H.A.Nasser<br>Prawirawinata, MM | <b>Direksi</b>    | <b>Direktur Utama</b>    | $==$ Pilih $==$                 | $\Box$               |
| 20402            | Drs. Agus Budhiono                 | Hukum             | Kepala Bagian            | $==$ Pilih $==$<br>$\mathbf{v}$ | $\Box$               |
| 20386            | Banis Widisarono, BA               | <b>Hukum</b>      | Asisten Kepala<br>Bagian | $==$ Pilih $==$                 | $\Box$               |

Gambar 4.46 Data Karyawan untuk pelaksana/pengikut

Setelah memilih data karyawan, pengguna memilih tujuan perjalanan dinas dengan memilih kategori wilayah dan memasukkan tujuan. Jika tujuan terdaftar maka akan muncul nama tujuan tersebut seperti pada Gambar 4.47 dan jika tujuan yang dimasukkan termasuk wilayah lain maka akan muncul keterangan bahwa tujuan tersebut termasuk wilayahnya seperti pada Gambar 4.48. Jika tujuan yang dimasukkan tidak terdaftar atau tidak ada pada basis data maka akan muncul keterangan klik untuk menambahkan tujuan seperti pada Gambar 4.49 dan Gambar 4.50 *modal* untuk menambahkan tujuan dan jika pengguna tetap menambahkan tujuan yang tidak terdaftar maka sistem akan menampilkan peringatan seperti pada Gambar 4.51.

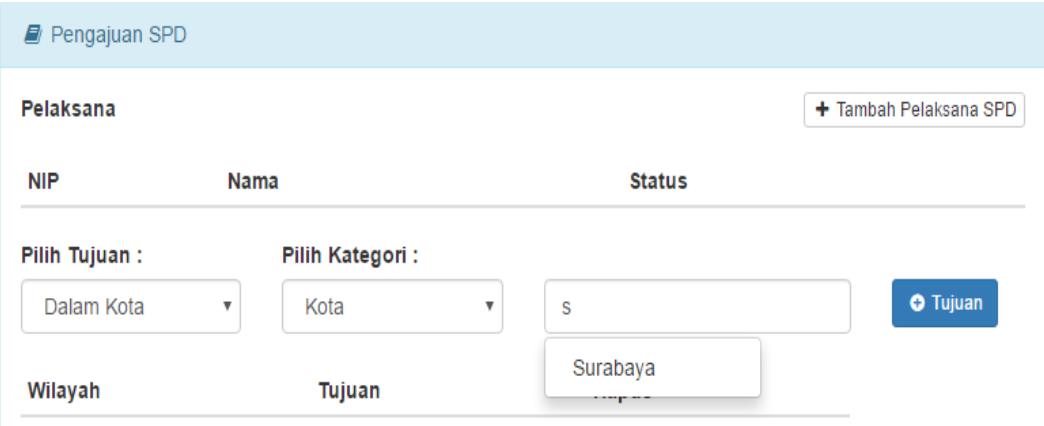

Gambar 4.47 Memasukkan tujuan terdaftar

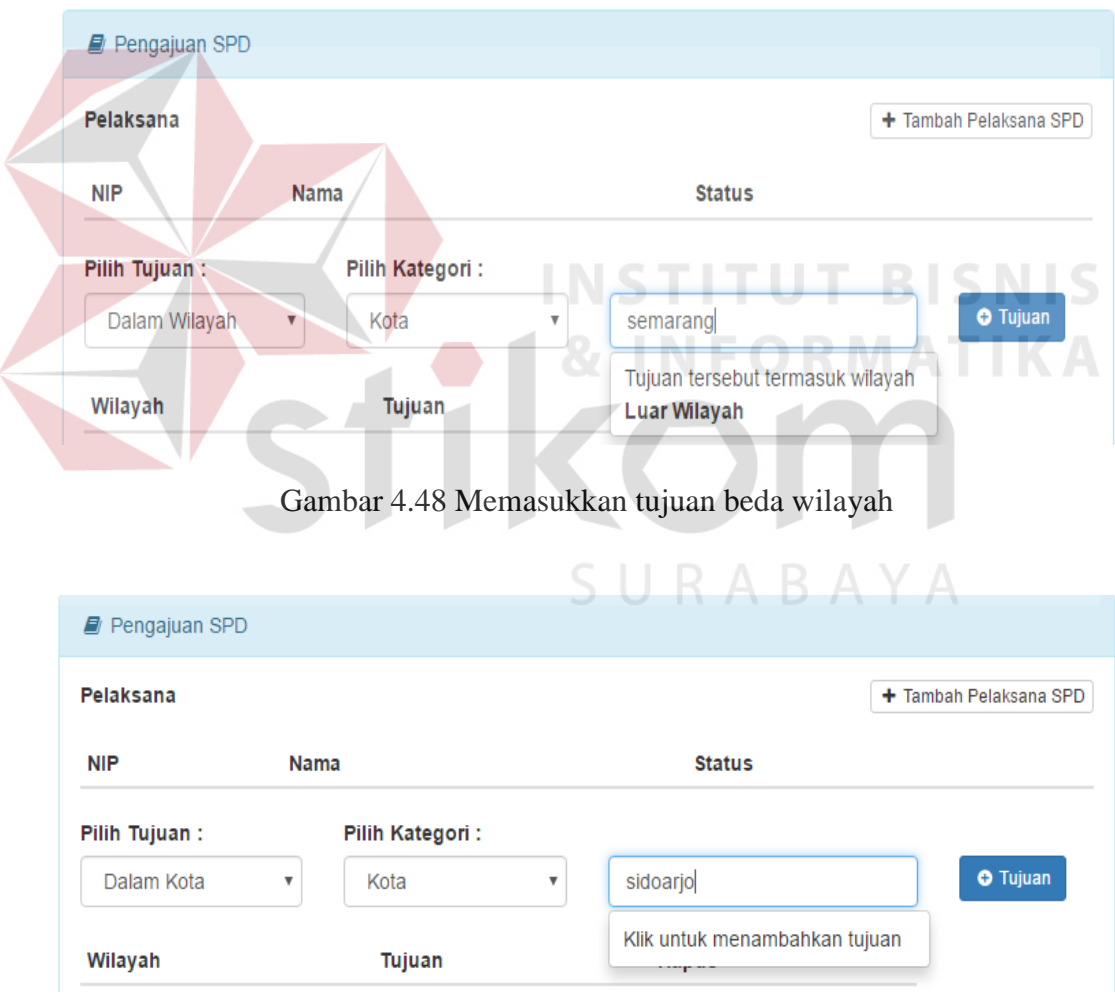

Gambar 4.49 Keterangan menambahkan tujuan

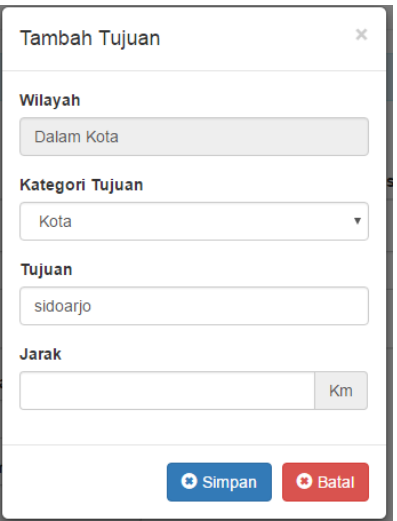

Gambar 4.50 *Modal* tambah tujuan

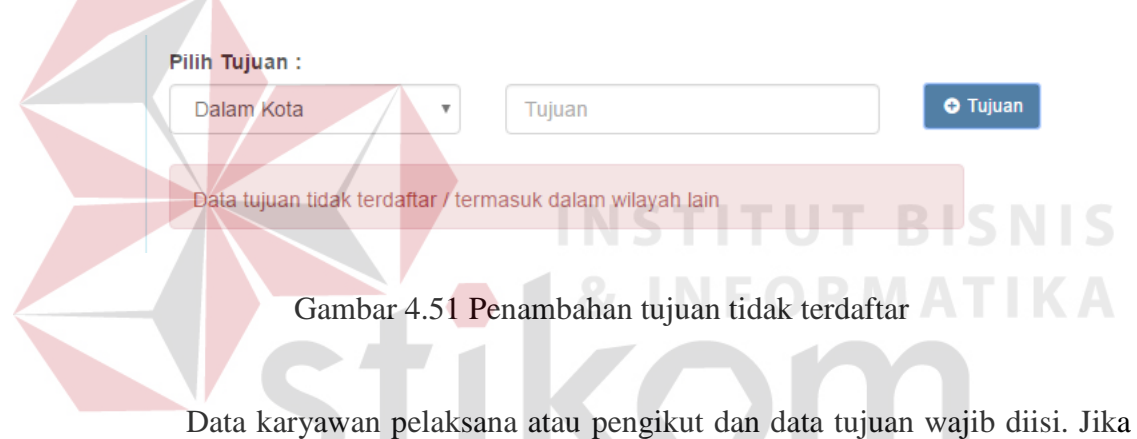

pengajuan disimpan dengan data karyawan dan data tujuan kosong maka akan muncul peringatan seperti pada Gambar 4.52.

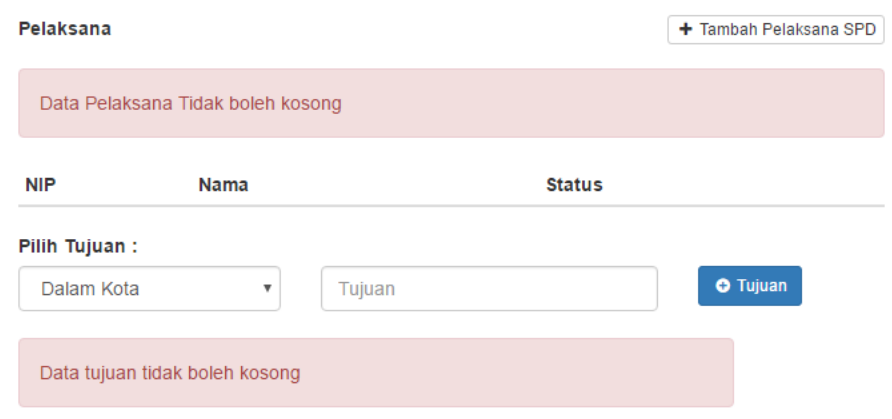

Gambar 4.52 Validasi data pelaksana dan tujuan kosong

Tahap selanjutnya setelah memasukkan data karyawan pelaksana atau pengikut adalah memasukkan tanggal & jam berangkat dan tanggal & jam kembali. Jika tanggal & jam berangkat kurang dari tanggal & jam pengguna melakukan pengajuan maka akan muncul peringatan seperti pada Gambar 4.53. Jika tanggal & jam kembali lebih kecil dari tanggal & jam berangkat ketika pengajuan disimpan maka akan muncul peringatan seperti pada Gambar 4.54.

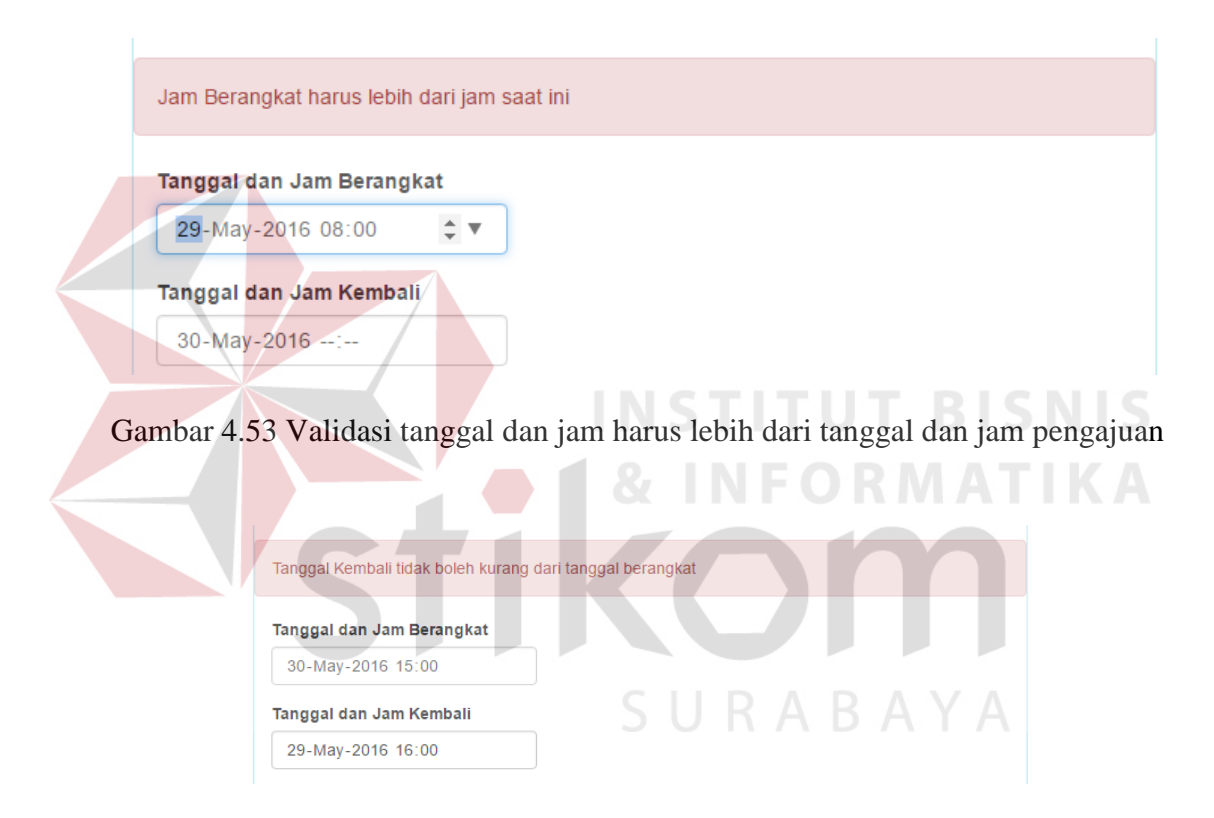

Gambar 4.54 Validasi tanggal berangkat dan kembali

Tahap selanjutnya adalah tahap memasukkan jenis transport yang akan dipakai. Pengajuan yang bertujuan wilayah dalam kota dan dalam wilayah, pengguna dapat memilih jenis transport umum, dinas, dan sewa sedangkan untuk pengajuan yang bertujuan wilayah luar kota dan luar negeri jenis transport akan otomatis menjadi umum dan tidak dapat diganti ke jenis transport lainnya. Jika pengguna memilih jenis transport dinas maka pengguna harus memasukkan

pengemudi dan nomor polisi kendaraan yang akan dipakai. Jika pengguna memilih jenis transport sewa maka pengguna harus memasukkan nama persewaan dan nomor polisi kendaraan yang dipakai.

Data yang perlu dimasukkan setelah data transport adalah keterangan tugas dan berkas pendukung pengajuan perjalanan dinas. Setelah semua data valid dan terisi, pengguna dapat menyimpan pengajuan dengan menekan tombol simpan. Data pengajuan akan tersimpan dengan status diajukan dan muncul pesan data berhasil disimpan seperti pada Gambar 4.55. Tombol batal berguna untuk membatalkan memasukkan data pengajuan.

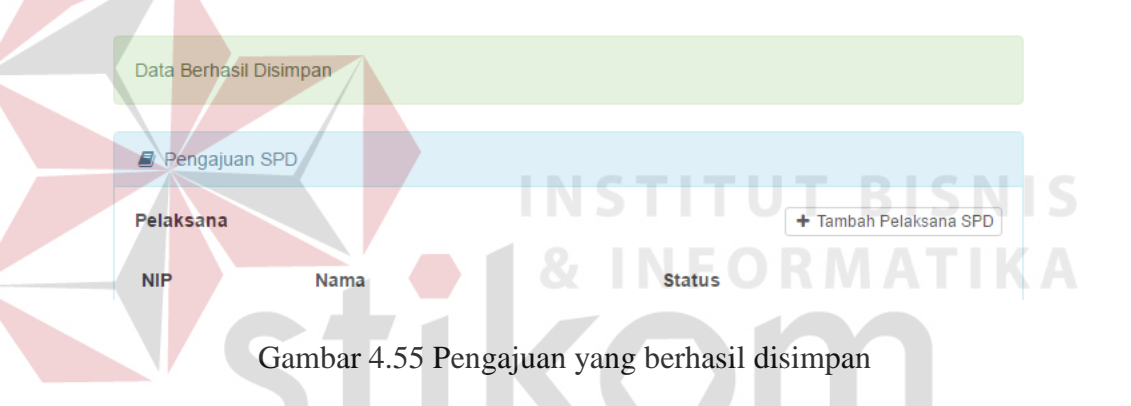

### **4.3.14 Halaman Persetujuan**

Halaman persetujuan adalah halaman yang menampilkan daftar pengajuan perjalanan dinas dengan status diajukan dan acc askabag. Pengajuan yang ditampilkan berdasarkan bagian askabag atau kabag yang masuk dalam aplikasi. Daftar pengajuan untuk persetujuan ini di urutkan berdasarkan selisih tanggal berangkat dan kembali serta ada tidaknya berkas lampiran yang diunggah. Daftar pengajuan untuk persetujuan ini dapat dilihat pada Gambar 4.56.

| $\triangle$ Persetujuan |                                                                                                    |                       |                    |                                   |            |                          |                  |  |  |  |  |  |
|-------------------------|----------------------------------------------------------------------------------------------------|-----------------------|--------------------|-----------------------------------|------------|--------------------------|------------------|--|--|--|--|--|
|                         | Kolom yang ditampilkan : Prioritas - Status SPD - Aksi - Pelaksana - Tujuan - Tanggal Diajukan<br>Tanggal Berangkat - Jam Berangkat - Tanggal Kembali - Jam Kembali<br>Keperluan - File Pendukung - Reset<br>Menampilkan<br>Cari Data<br>Data<br>10<br>$\boldsymbol{\mathrm{v}}$ |                       |                    |                                   |            |                          |                  |  |  |  |  |  |
|                         |                                                                                                    |                       |                    |                                   |            |                          |                  |  |  |  |  |  |
| <b>Prioritas</b>        | <b>Status</b>                                                                                                    | Aksi                  | Pelaksana          | Tujuan<br><b>Tanggal Diajukan</b> |            | <b>Tanggal Berangkat</b> | Jam              |  |  |  |  |  |
|                         | <b>SPD</b>                                                                                                    |                       |                    |                                   |            |                          | <b>Berangkat</b> |  |  |  |  |  |
|                         | <b>Diajukan</b>                                                                                                    | $\approx$ Persetuiuan | & Pelaksana        | <b>A</b> Tujuan                   | 30/05/2016 | 30/05/2016               | 13:00            |  |  |  |  |  |
| $\overline{2}$          | <b>Diajukan</b>                                                                                                    | $\approx$ Persetujuan | <b>A</b> Pelaksana | <b>A</b> Tujuan                   | 29/05/2016 | 30/05/2016               | 08:00            |  |  |  |  |  |

Gambar 4.56 Daftar pengajuan untuk persetujuan

Askabag dan kabag dapat melakukan persetujuan dengan menekan tautan persetujuan. Tautan tersebut akan mengarahkan askabag ke halaman persetujuan askabag seperti pada Gambar 4.57 dan mengarahkan kabag ke halaman persetujuan askabag seperti pada Gambar 4.58. Askabag dapat mewakili persetujuan kabag jika kabag berhalangan untuk memberikan persetujuan. Askabag dapat menekan tombol mewakili dan memasukkan keterangan perwakilan dan mengunggah berkas yang terkait seperti pada Gambar 4.59.

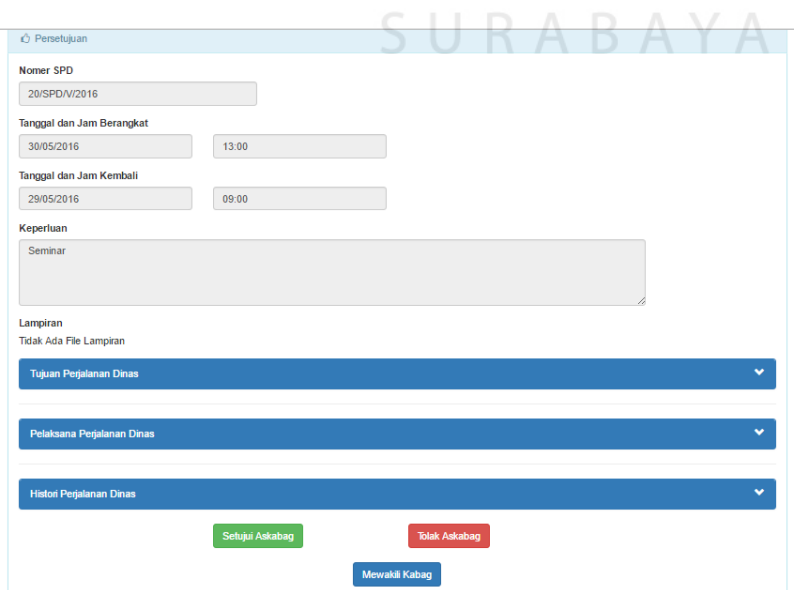

Gambar 4.57 Persetujuan askabag

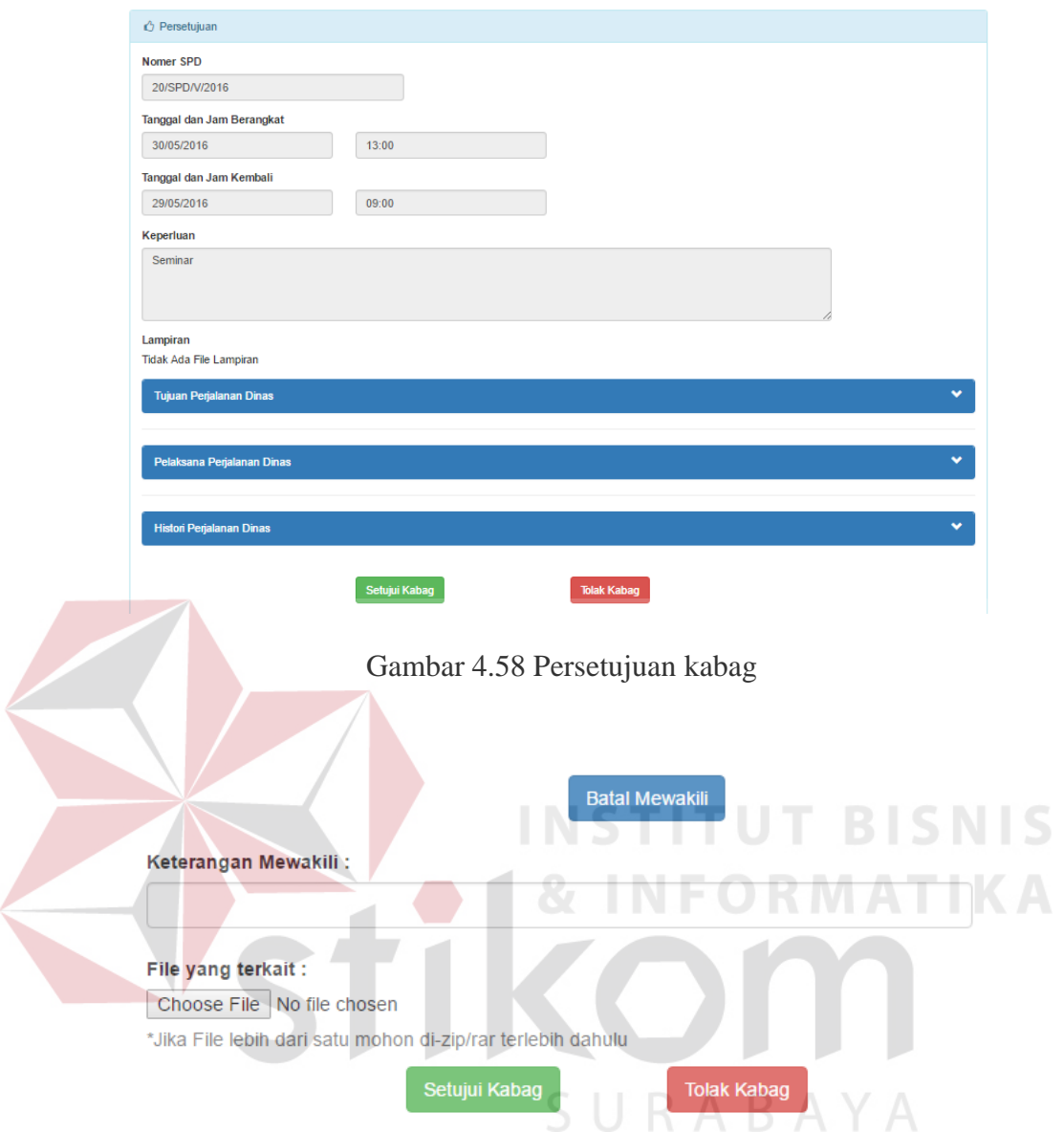

Gambar 4.59 Askabag mewakili kabag

Karyawan pelaksana perjalanan dinas yang pernah mengajukan di tujuan yang sama dalam jangka 14 hari maka akan muncul peringatan seperti pada Gambar 4.60 dan muncul informasi mengenai terakhir kali karyawan pelaksana mengunjungi tujuan tersebut seperti pada Gambar 4.61. Hal ini untuk memberikan peringatan bahwa terdapat karyawan yang tempat yang sama dalam kurun waktu yang tidak terlalu lama pada askabag dan kabag yang bersangkutan.

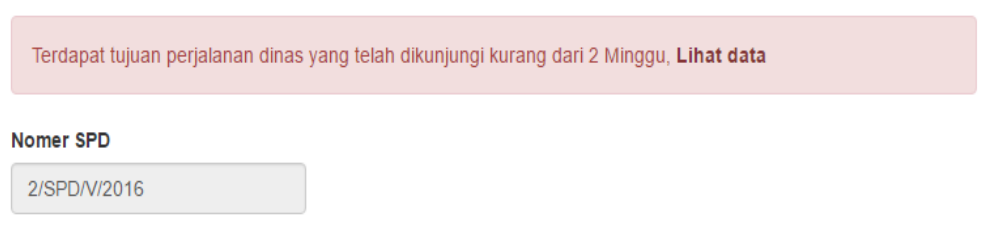

## Gambar 4.60 Peringatan perjalanan dinas di tujuan yang sama dalam 14 hari

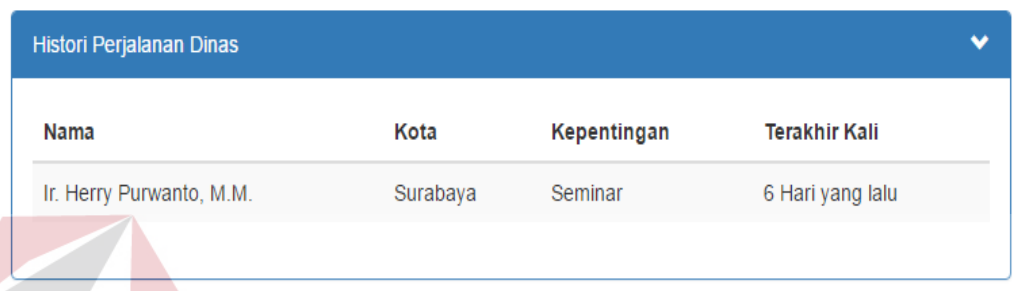

Gambar 4.61 Informasi terakhir kali ke tujuan perjalanan dinas

## **4.3.15 Halaman Perhitungan**

Halaman perhitungan merupakan halaman yang menampilkan daftar pengajuan perjalanan dinas dengan status acc kabag dan sudah dihitung. Daftar perhitungan ini di urutkan berdasarkan selisih tanggal berangkat dan kembali serta ada tidaknya berkas lampiran yang diunggah. Daftar ini dapat dilihat pada Gambar 4.62.

|             |                                   |                                             | Tanggal Kembali - Jam Kembali - Reset       | Kolom vang ditampilkan : Aksi - Prioritas - Nomer SPD - Nomer PPD - Status SPD<br>Tanggal Diajukan - Tanggal Dihitung - Tanggal Berangkat - Jam Berangkat |               |                         |               |                         |            |
|-------------|-----------------------------------|---------------------------------------------|---------------------------------------------|----------------------------------------------------------------------------------------------------|---------------|-------------------------|---------------|-------------------------|------------|
| Menampilkan | 10                                | v Data                                      |                                             |                                                                                                    |               |                         |               | Cari Data:              |            |
| Aksi        | <b>Prioritas</b><br>$\Rightarrow$ | <b>Nomer</b><br>$\Rightarrow$<br><b>SPD</b> | <b>Nomer</b><br>$\Rightarrow$<br><b>PPD</b> | <b>Status SPD</b>                                                                                                    | $\Rightarrow$ | <b>Tanggal Diajukan</b> | $\Rightarrow$ | <b>Tanggal Dihitung</b> | Tar        |
| $\omega$    | $\overline{2}$                    | 3/SPD/V/2016                                | ×.                                          | <b>Acc Kabag</b>                                                                                                    |               | 30/05/2016              |               |                         | 31/0       |
| $\circ$     | 1                                 | 2/SPD/V/2016                                | 2/PPD/V/2016                                | <b>Telah Dihitung</b>                                                                                                    |               | 30/05/2016              |               | 30/05/2016              | 31/0<br>×. |
|             |                                   | Cari Nome                                   | Cari Nome                                   |                                                                                                    | $\mathbf{v}$  | $dd$ -----------        |               | $dd$ ------------       | $\epsilon$ |
|             | Menampilkan 1 - 2 dari 2 data     |                                             |                                             |                                                                                                    |               |                         |               |                         |            |

Gambar 4.62 Daftar perhitungan pengajuan perjalanan dinas

Pengguna yang akan menghitung perjalanan dinas karyawan dapat menekan ikon  $\left( \frac{a}{n} \right)$  untuk menghitung biaya perjalanan dinas. Setelah menekan ikon tersebut pengguna akan dialihkan ke halaman perhitungan. Halaman perhitungan sendiri terdiri dari 4 jenis yaitu halaman perhitungan dalam kota, dalam wilayah, luar wilayah dan luar negeri. Pengguna akan otomatis diarahkan ke halaman perhitungan sesuai dengan jenis wilayah tujuan perjalanan dinasnya. Halaman perhitungan dalam kota dapat dilihat pada Gambar 4.63.

Biaya perjalanan dinas dalam kota akan otomatis terhitung ketika halaman perhitungan dalam kota terbuka. Biaya ini diambil dari data biaya transport

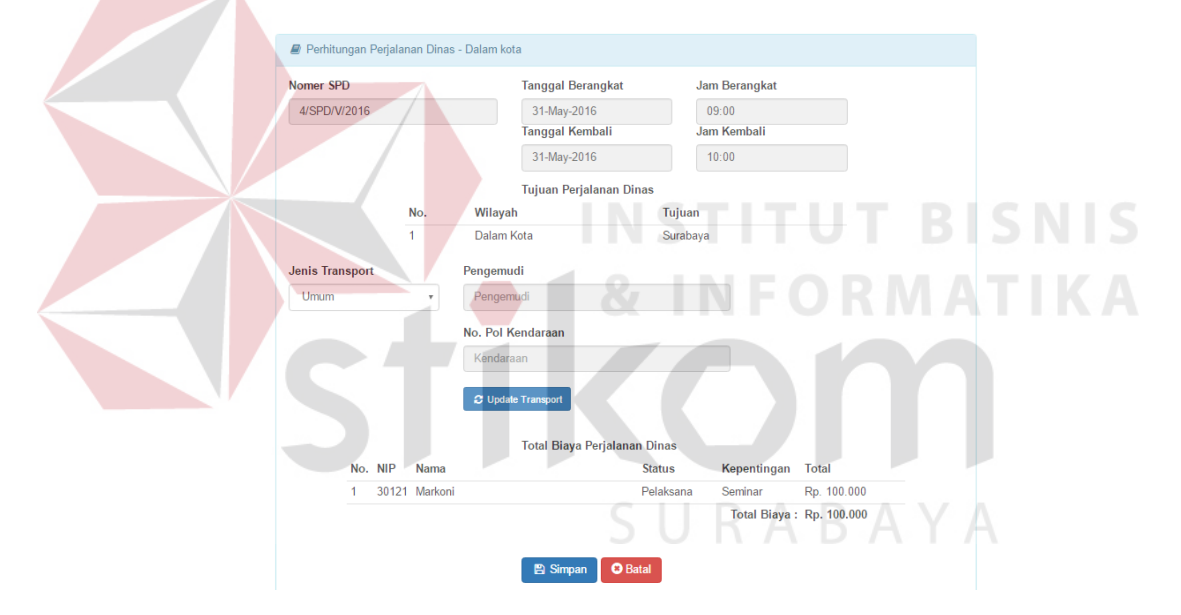

Gambar 4.63 Halaman perhitungan dalam kota

perjalanan dinas dalam kota. Jika jenis transport menggunakan umum maka pelaksana perjalanan dinas mendapat biaya transport sedangkan jika jenis transport menggunakan dinas atau sewa maka pelaksana tidak akan mendapat biaya transport. Hal ini dapat dilihat pada Gambar 4.64.

Perhitungan pengajuan perjalanan dinas dengan tujuan dalam wilayah akan dialihkan ke halaman perhitungan dalam wilayah seperti pada Gambar 4.65.

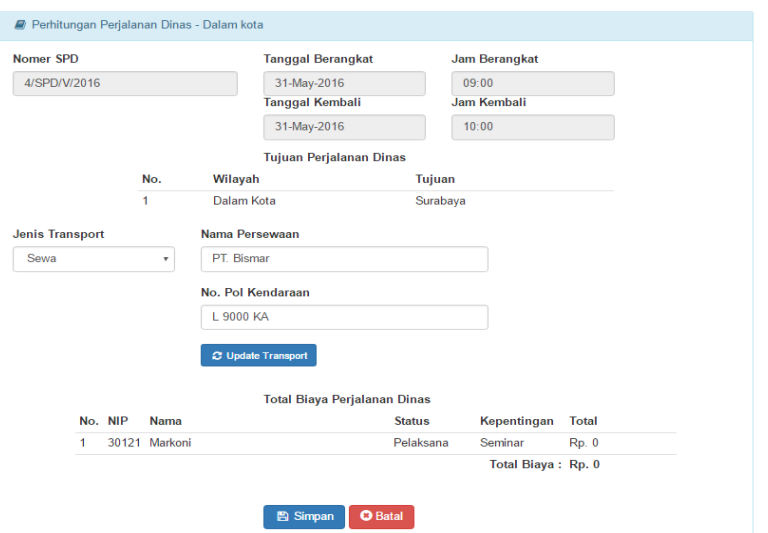

Gambar 4.64 Perhitungan dalam kota jenis transport sewa

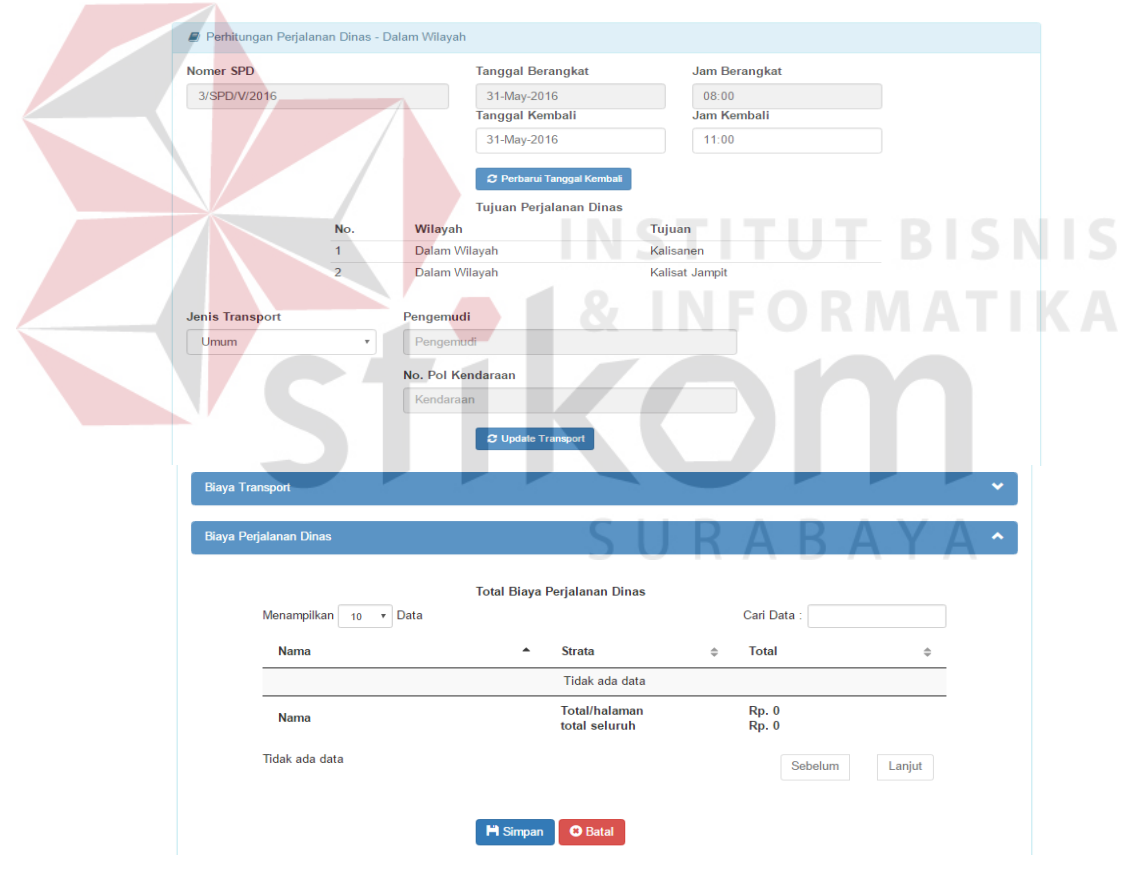

Gambar 4.65 Perhitungan dalam wilayah

Biaya transport untuk perjalanan dinas dalam sama seperti perjalanan dinas dalam kota yakni hanya berlaku untuk jenis transport umum sedangkan biaya transport untuk jenis transport dinas dan sewa adalah 0. Jika tujuan perjalanan dinas lebih dari satu maka biaya transport diambil dari Surabaya ke tujuan yang terjauh. Pengguna dapat memilih biaya transport berdasarkan kendaraan apa yang nantinya digunakan. Biaya transport akan otomatis terhitung masing-masing pelaksana dan pengikut saat pengguna menekan tombol hitung transport. Perhitungan biaya transport dapat dilihat pada Gambar 4.66.

Perhitungan selanjutnya adalah perhitungan biaya perjalanan dinas. Pengguna dapat memilih dan menambahkan uraian beserta kelipatannya.

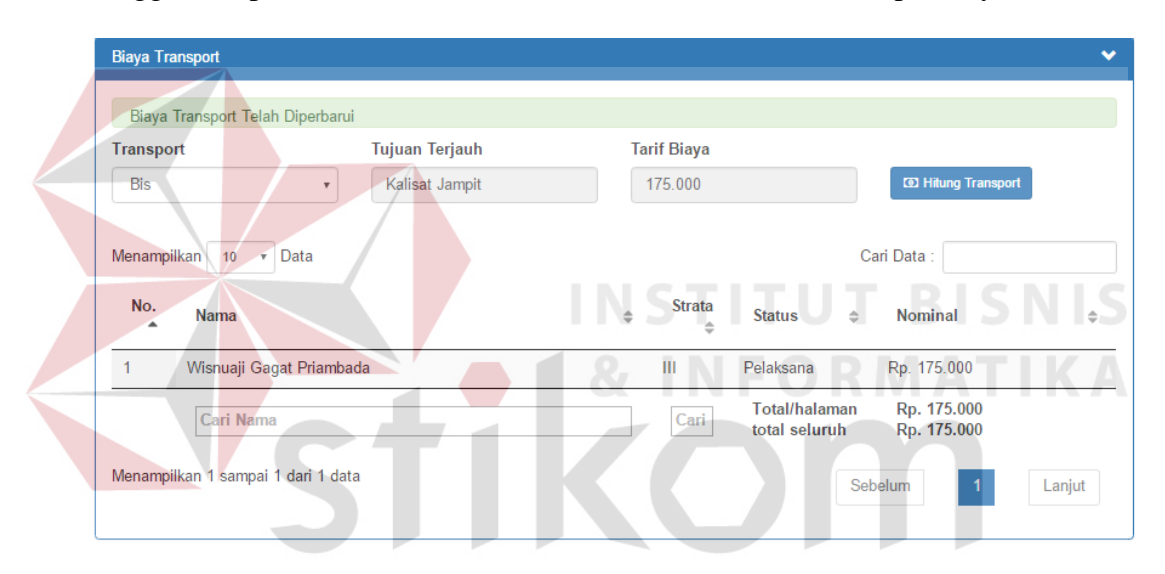

Gambar 4.66 Perhitungan biaya transport dalam wilayah

Uraian ini terdiri dari penginapan, uang saku, uang makan pagi, uang makan siang, uang makan malam dan uang cucian. Batas maksimal masukkan kelipatan akan otomatis diatur oleh sistem dengan menyamakan batas maksimal kelipatan dengan selisih hari dari tanggal berangkat dan kembali. Khusus penginapan, uang saku dan uang cucian batas maksimal kelipatan adalah selisih hari dari tanggal berangkat dan kembali dikurangi satu hari. Pengguna dapat menambahkan biaya uraian dengan menekan tombol <sup>o sep</sup>. Hasil dari perhitungan biaya perjalanan dinas dapat dilihat pada Gambar 4.67 dan total biaya perjalanan dinas dapat dilihat pada Gambar 4.68.

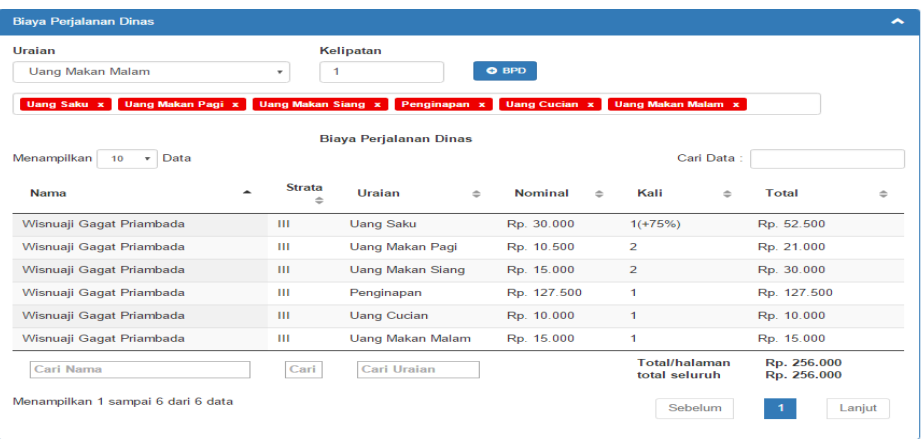

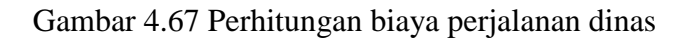

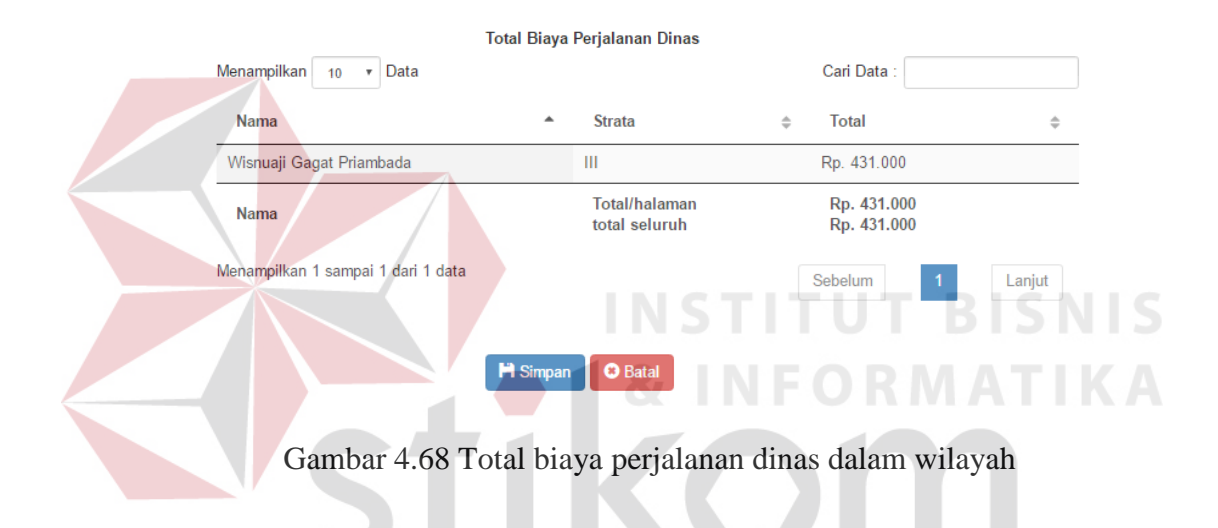

Perhitungan pengajuan perjalanan dinas dengan tujuan luar wilayah akan dialihkan ke halaman perhitungan luar wilayah seperti pada Gambar 4.69.

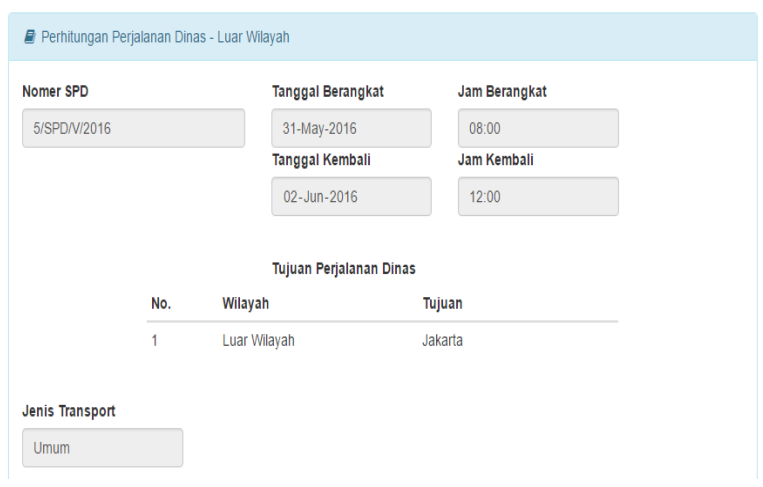

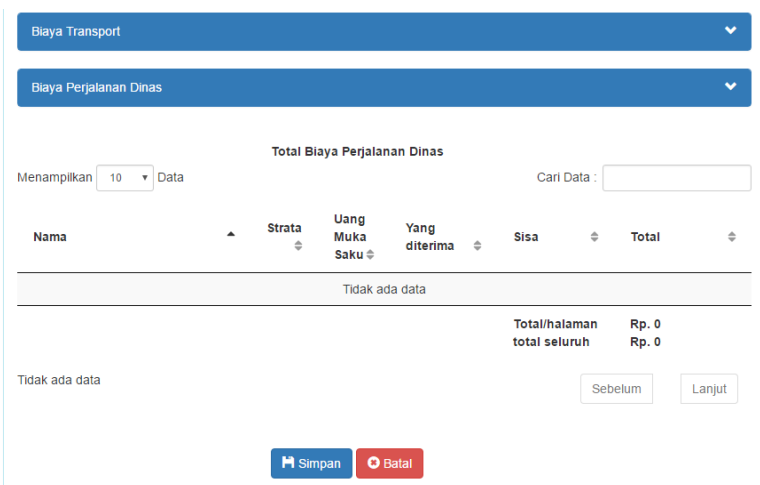

Gambar 4.69 Halaman perhitungan luar wilayah

Biaya transport luar wilayah juga berdasarkan kendaraan yang akan digunakan apakah memakai kereta api atau pesawat terbang. Pengguna dapat menambahkan biaya transport dalam kota jika diperlukan. Biaya transport dalam kota adalah biaya transport dari rumah atau kantor direksi ke bandara atau stasiun. Daftar Biaya transport masing-masing pelaksana atau pengikut akan otomatis tampil ketika pengguna menekan tombol hitung transport seperti pada Gambar 4.70.

SURABAYA

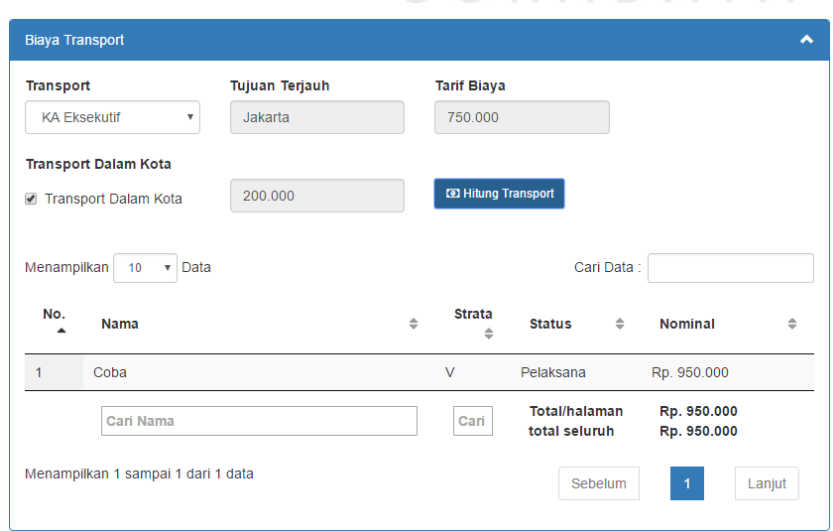

Gambar 4.70 Biaya transport luar wilayah

Uraian biaya pada perjalanan dinas luar wilayah otomatis terpilih semua oleh sistem. Terdapat uraian biaya tambahan yaitu biaya mess dan biaya lain-lain. Perjalanan dinas untuk wilayah luar wilayah akan otomatis mendapat uang muka dari biaya perjalanan dinas sebesar 80%. Pengguna hanya tinggal menekan tombol hitung BPD untuk menghitung biaya perjalanan dinas masing-masing pelaksana atau pengikut secara otomatis. Daftar perhitungan biaya perjalanan dinas dan total biaya yang akan didapat masing-masing pelaksana atau pengikut dapat dilihat pada Gambar 4.71 dan Gambar 4.72.

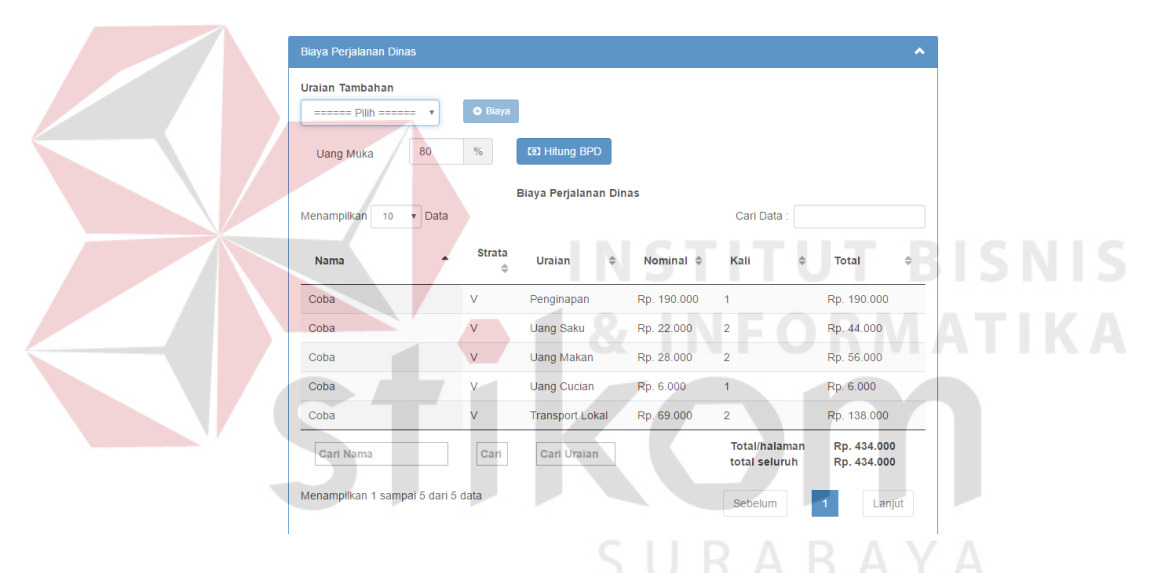

Gambar 4.71 Biaya perjalanan dinas luar wilayah

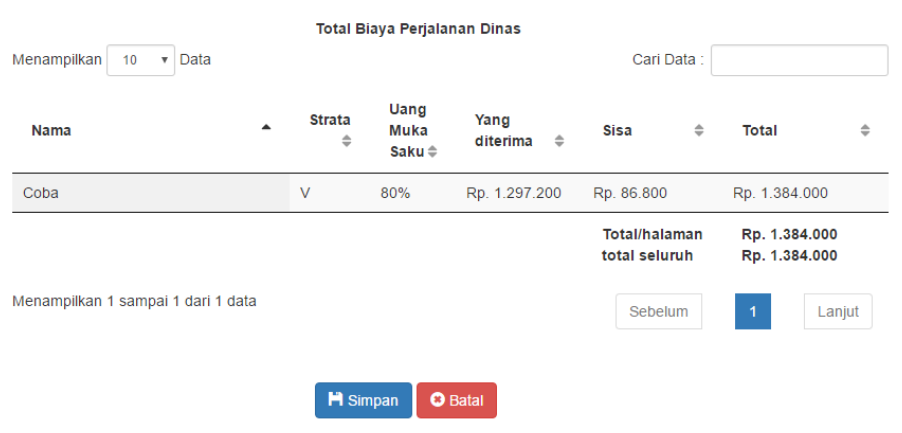

Gambar 4.72 Total biaya perjalanan dinas luar wilayah

Perhitungan pengajuan perjalanan dinas dengan tujuan luar negeri akan dialihkan ke halaman perhitungan luar negeri seperti pada Gambar 4.73. Perhitungan luar negeri terhubung dengan API Google Finance untuk mendapat kurs dolar terbaru. Pengguna harus memasukkan nominal biaya untuk transport dikarenakan tidak ada ketetapan dalam biaya transport luar negeri sedangkan untuk biaya perjalanan dinas pengguna hanya tinggal menekan tombol hitung BPD untuk menampilkan uang lumpsum dan uang pakaian yang diterima masing-masing pelaksana atau pengikut.

Uang pakaian hanya diberikan jika dalam jangka waktu 2 tahun pelaksana atau pengikut perjalanan dinas tidak mendapat uang pakaian. Biaya-biaya tersebut dapat dilihat pada Gambar 4.74 untuk biaya transport, Gambar 4.75 untuk biaya perjalanan dinas dan Gambar 4.76 untuk total perhitungan biaya perjalanan dinas.

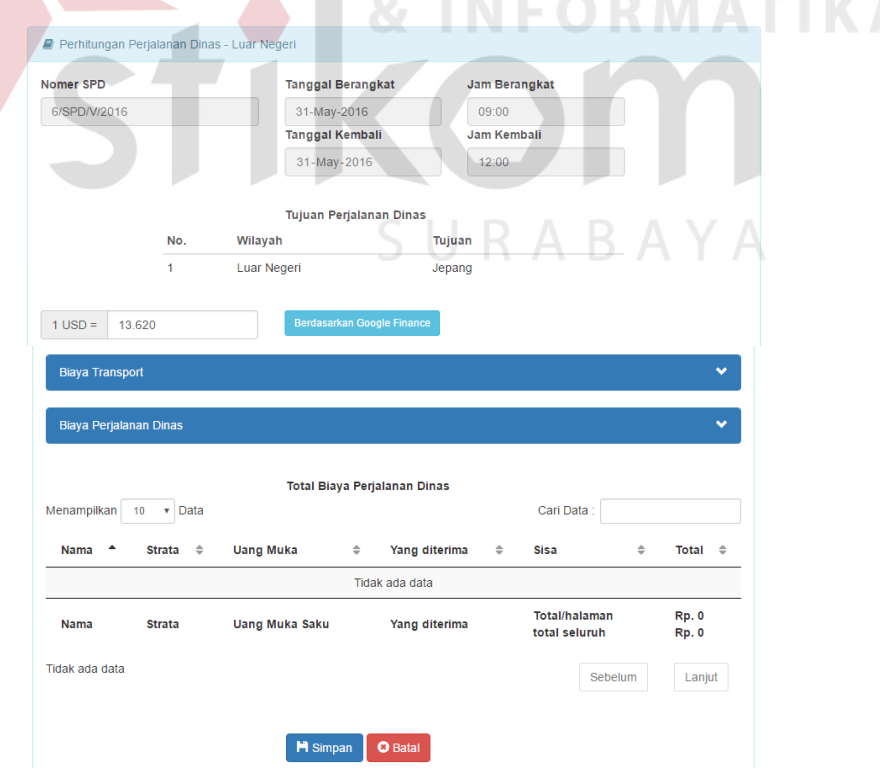

Gambar 4.73 Perhitungan Luar Negeri

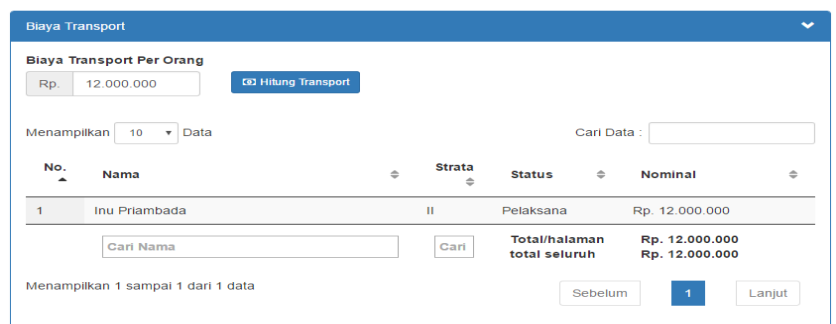

Gambar 4.74 Biaya transport luar negeri

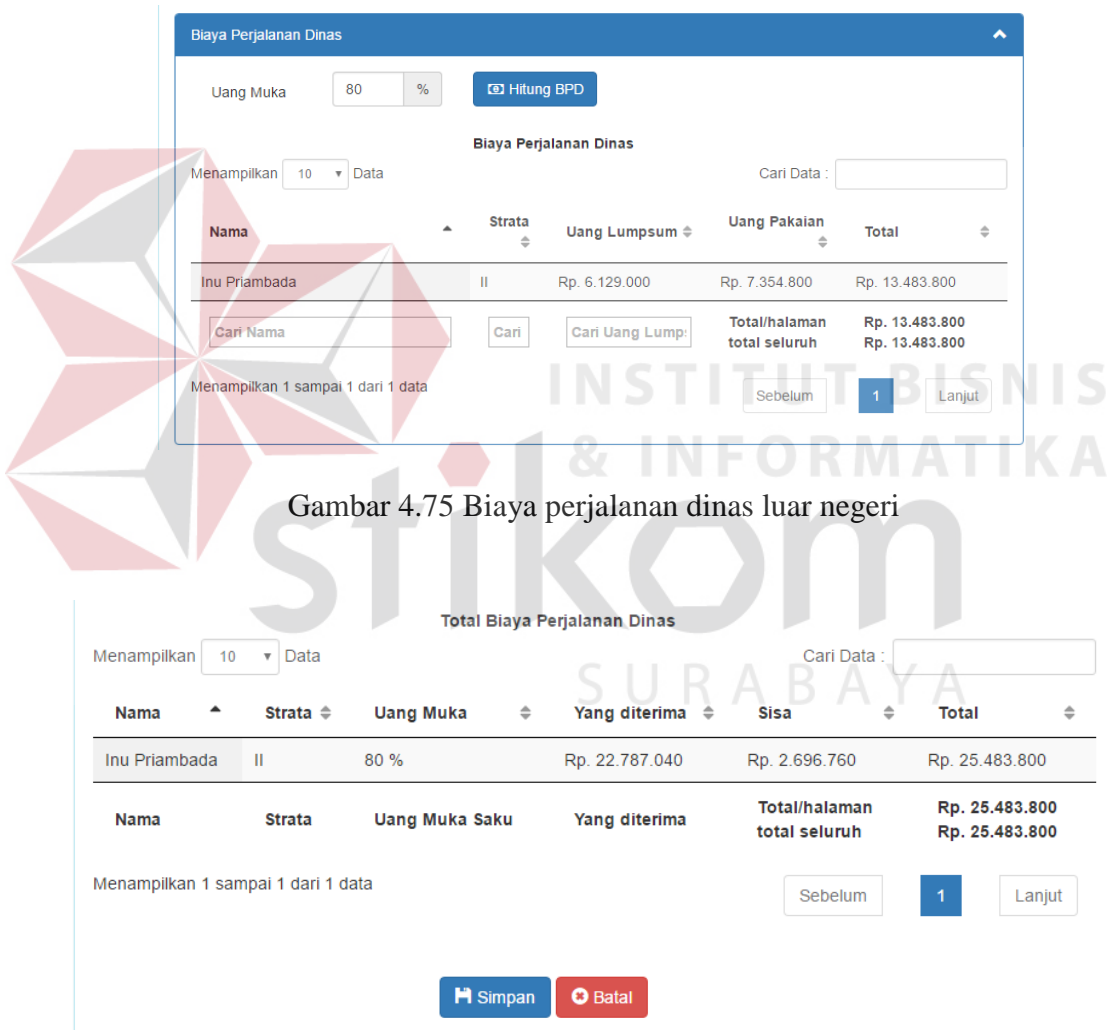

Gambar 4.76 Total perhitungan biaya perjalanan dinas

Dalam pengerjaan perhitungan ini pengguna akan mendapat peringatan berupa email dan sms untuk memberikan informasi mengenai perjalanan dinas yang harus segera dikerjakan. Perjalanan dinas yang harus dikerjakan atau diselesaikan adalah perjalanan dinas yang memiliki selisih kurang dari 2 hari dari tanggal keberangkatan. Proses pengiriman ini berjalan otomatis setiap hari pada jam 08:00 dengan menggunakan bantuan *task scheduler*. Gambar 4.77 dan Gambar 4.78 merupakan hasil peringatan dari email dan sms yang telah dikirimkan.

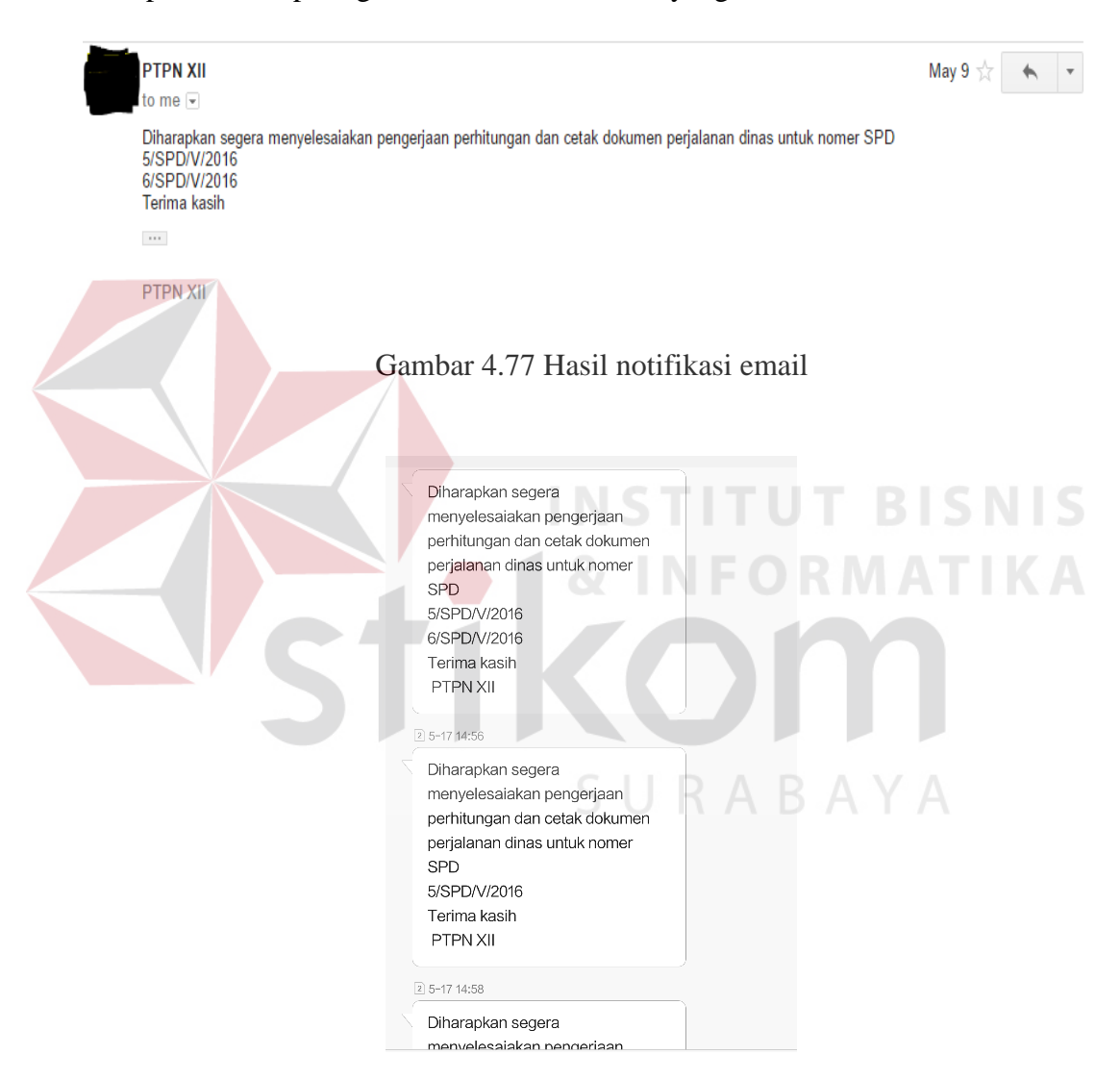

Gambar 4.78 Hasil notifikasi sms

### **4.3.16 Halaman Pengelolaan SPD**

Halaman pengelolaan spd merupakan halaman untuk mengaktifkan, membatalkan maupun mengembalikan status perjalanan dinas ke status sebelum dibatalkan. Fungsi mengaktifkan ini untuk menandakan bahwa administrasi dokumen untuk keberangkatan perjalanan dinas telah selesai dibuat. Administrasi tersebut adalah perhitungan biaya perjalanan dinas, pembuatan SPD, surat jalan, PPD atau pun SPP untuk wilayah tujuan luar wilayah dan luar negeri. Dokumendokumen tersebut nantinya harus ditanda tangani oleh kabag umum setelah itu staf bagian umum dapat mengaktifkan perjalanan dinasnya. Halaman pengelolaan spd dapat dilihat pada Gambar 4.79 untuk pengaktifan, Gambar 4.80 untuk pembatalan, Gambar 4.81 untuk mengembalikan status perjalanan dinas ke status sebelum dibatalkan.

| Aktifkan Kembali<br>Batalkan<br>Aktifkan<br><b>A.</b> Pengaktifan Perjalanan Dinas<br>Kolom yang ditampilkan: Nomer SPD - Status SPD - Aksi - Pelaksana - Tujuan | Tanggal Diajukan - Tanggal Berangkat - Jam Berangkat - Tanggal Kembali<br>Jam Kembali - Jenis Transport - Keperluan - File Pendukung - Reset |                                   |                                           |  |
|----------------------------------------------------------------------------------------------------|----------------------------------------------------------------------------------------------------|-----------------------------------|-------------------------------------------|--|
| Menampilkan<br>10 <sub>1</sub><br>$\bullet$ Data                                                                                                    |                                                                                                    |                                   | Carl Data                                 |  |
| <b>Nomer</b><br><b>Status SPD</b><br><b>SPD</b><br>$\overline{\phantom{a}}$                                                                                      | Aksi<br>Pelaksana                                                                                                    | <b>Tanggal Diajukan</b><br>Tujuan | <b>Tanggal Berangkat</b><br>$\Rightarrow$ |  |
| <b>Telah Dihitung</b><br>2/SPD/V/2016                                                                                                    | $\blacktriangleright$ Aktifkan<br><b>&amp; Pelaksana</b>                                                                                     | <b>A</b> Tujuan<br>30/05/2016     | 31/05/2016                                |  |
| <b>Acc Kabag</b><br>3/SPD/V/2016                                                                                                    | ✔ Aktifkan<br><b>&amp; Pelaksana</b>                                                                                                    | <b>A</b> Tujuan<br>30/05/2016     | 31/05/2016                                |  |
| <b>Telah Dihitung</b><br>4/SPD/V/2016                                                                                                    | ✔ Aktifkan<br><b>A</b> Pelaksana                                                                                                    | GTujuan 30/05/2016                | 31/05/2016<br>k.                          |  |
|                                                                                                    |                                                                                                    | dd------ yyyy                     | dd----- yyyy                              |  |
| Menampilkan 1 - 3 dari 3 data                                                                                                    |                                                                                                    |                                   | Sebelum<br>Lanjut<br>$\overline{1}$       |  |

Gambar 4.79 Pengaktifan perjalanan dinas

Gambar 4.80 Pembatalan perjalanan dinas

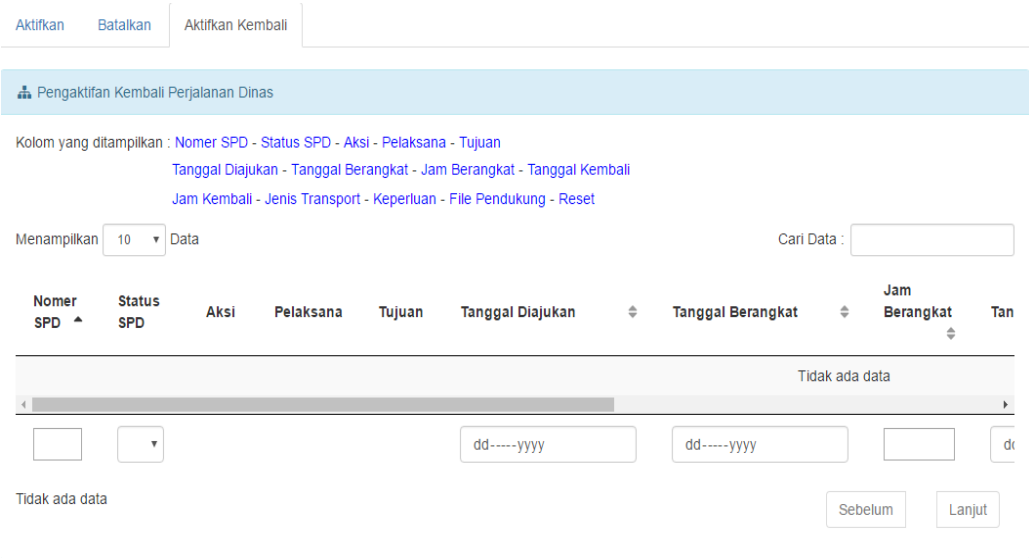

Gambar 4. 81 Aktifkan kembali perjalanan dinas yang dibatalkan

Jika pengguna menekan tombol akitfkan pada *tab* aktifkan maka status perjalanan dinas akan berubah menjadi aktif dan sistem akan mengirimkan pesan melalui email dan sms. Pesan tersebut berisi bahwa dokumen perjalanan dinas dapat diambil pada bagian umum. Pada *tab* batalkan, jika pengguna menekan tombol batalkan maka status perjalanan dinas menjadi dibatalkan. Pengguna yang menghendaki untuk mengembalikan status perjalanan dinas ke status sebelum SURABAYA dibatalkan dapat menekan tombol

### **4.3.17 Halaman Pembuatan Dokumen SPD**

Halaman pembuatan dokumen SPD adalah halaman untuk membuat dokumen SPD. Pengguna harus memilih nomor SPD yang akan dicetak dan menekan tombol cetak (<sup>a spp</sup>) untuk membuat dokumen SPD seperti pada Gambar 4.82. Setelah menekan tombol cetak, aplikasi akan menampilkan hasil dokumen SPD. Pengguna dapat mengubah status dokumen SPD menjadi tercetak dengan menekan tombol *update* status dan tanggal cetak seperti pada Gambar 4.83.

| Menampilkan           | Data<br>10<br>$\boldsymbol{\mathrm{v}}$ |                           |                        |                 |                                         |                                   | Cari Data:                        |                                 |
|-----------------------|-----------------------------------------|---------------------------|------------------------|-----------------|-----------------------------------------|-----------------------------------|-----------------------------------|---------------------------------|
| Aksi                  | Nomer SPD                               | <b>Status SPD</b>         | Pelaksana              | Tujuan          | <b>Tanggal</b><br>Diajukan $\triangleq$ | Tanggal<br>Berangkat $\triangleq$ | Jam<br>Berangkat<br>$\Rightarrow$ | Tanggal<br>Kembali $\triangleq$ |
| $\bigoplus$ SPD       | 3/SPD/V/2016                            | <b>Acc Kabag</b>          | <b>A</b> Pelaksana     | <b>A</b> Tujuan | 30/05/2016                              | 31/05/2016                        | 08:00                             | 01/06/2016                      |
| $\bigoplus$ SPD       | 5/SPD/V/2016                            | <b>Acc Kabag</b>          | <b>&amp; Pelaksana</b> | <b>A</b> Tujuan | 30/05/2016                              | 31/05/2016                        | 08:00                             | 02/06/2016                      |
| $\leftrightarrow$ SPD | 6/SPD/V/2016                            | <b>Acc Kabag</b>          | & Pelaksana            | <b>A</b> Tujuan | 30/05/2016                              | 31/05/2016                        | 09:00                             | 31/05/2016                      |
| A SPD                 | 2/SPD/V/2016                            | <b>Telah Dihitung</b>     | & Pelaksana            | <b>A</b> Tujuan | 30/05/2016                              | 31/05/2016                        | 08:00                             | 31/05/2016                      |
| <b>A</b> SPD          | 4/SPD/V/2016                            | <b>Telah Dihitung</b>     | <b>A</b> Pelaksana     | <b>A</b> Tujuan | 30/05/2016                              | 31/05/2016                        | 09:00                             | 31/05/2016                      |
| $\leftrightarrow$ SPD | 1/SPD/V/2016                            | <b>Ditutup</b>            | & Pelaksana            | <b>A</b> Tujuan | 30/05/2016                              | 24/05/2016                        | 15:00                             | 24/05/2016                      |
|                       |                                         |                           |                        |                 |                                         |                                   |                                   |                                 |
|                       |                                         | $\boldsymbol{\mathrm{v}}$ |                        |                 |                                         |                                   |                                   |                                 |

Gambar 4.82 Daftar perjalanan dinas cetak SPD

| Update status dan tanggal cetak                                                                      |                                                                                                    |
|----------------------------------------------------------------------------------------------------|----------------------------------------------------------------------------------------------------|
| 1/1                                                                                                  | $\mathcal{C}$<br>u<br>e                                                                                                    |
| No. 3/SPD/V/2016<br>(PERSERO)<br><b>SURAT PERJALANAN DINAS</b><br>Tgl. 01/06/2016<br><b>SURABAYA</b> |                                                                                                    |
| Wisnuaji Gagat Priambada<br>IIIB<br>×.                                                               |                                                                                                    |
| Staf Kandir<br>Kalisanen, Kalisat Jampit                                                             |                                                                                                    |
| 31/05/2016<br>:08:00<br>Jam<br>: 11:00<br>01/06/2016<br>Jam                                          |                                                                                                    |
| $Umum/$ -<br>Pengemudi:<br>$\mathcal{L}_{\mathcal{F}}$                                               |                                                                                                    |
|                                                                                                    | $\frac{d\mathbf{k}}{d\mathbf{r}}$                                                                                                    |
| PT PERKEBUNAN NUSANTARA XII (PERSERO)<br>Kantor Direksi,                                             | $\left( +\right)$<br>$\overline{a}$                                                                                                    |
| <b>Surat Perjalanan Dinas</b>                                                                        | PERKEBUNAN NUSANTARA XII<br>Diberikan Kepada<br>Golongan<br>Jabatan<br>Staf Kandir<br>Bagian<br>Tujuan<br>Keperluan/Tugas<br>sadasd<br>Berangkat tgl.<br>Kembali tgl.<br>Kendaraan / No. Plat<br>Pengikut.<br>Mengharap kepada yang berkepentingan, memberikan bantuan seperlunya.<br>Catatan:<br>Untuk tugas yang menggunakan<br>Pesawat Terbang diharuskan<br>melampirkan boarding pas untuk<br>keperluan administrasi. |

Gambar 4.83 Hasil Dokumen SPD

## **4.3.18 Halaman Pembuatan Dokumen PPD & SPP**

Halaman pembuatan dokumen PPD & SPP ini dibagi menjadi dua yakni cetak PPD & SPP untuk luar wilayah dan luar negeri dan cetak PPD & SPP untuk dalam kota dan dalam wilayah. Masing-masing bagian ini dapat dilihat pada Gambar 4.84 dan Gambar 4.85.

| Cetak PPD & SPP - Luar Wilayah dan Luar Negeri                                        |                           |                     |                                                                                           |                        |                                    |                                                       |                                              |                                                          |                                            |                                     |
|---------------------------------------------------------------------------------------|---------------------------|---------------------|-------------------------------------------------------------------------------------------|------------------------|------------------------------------|-------------------------------------------------------|----------------------------------------------|----------------------------------------------------------|--------------------------------------------|-------------------------------------|
| Kolom yang ditampilkan : Aksi - Prioritas - Nomer SPD - Status SPD - Status UM        |                           |                     | Status Cetak - Tanggal Berangkat - Jam Berangkat<br>Tanggal Kembali - Jam Kembali - Reset |                        |                                    |                                                       |                                              |                                                          |                                            |                                     |
| Menampilkan 10                                                                        | $\mathbf{v}$ Data         |                     |                                                                                           |                        |                                    |                                                       |                                              |                                                          | Cari Data                                  |                                     |
| <b>Aksi</b>                                                                           |                           | <b>Prioritas</b>    | <b>Nomer</b><br><b>SPD</b>                                                                | $\triangleq$           | Status SPD $\doteq$                | <b>Status</b><br>Cetak<br>$PPD = $                    | <b>Status</b><br>Cetak<br>$SPP =$            | Tanggal<br><b>Berangkat</b><br>$\Rightarrow$             | Jam<br><b>Berangkat</b><br>$\triangleq$    | Tanggal<br>Kembali<br>$\Rightarrow$ |
| A PPD UM & PPD Sisa<br><b>A</b> SPP UM <b>A</b> SPP Sisa<br><b>B</b> Rekapitulasi BPD | $\mathbf{1}$              |                     | 5/SPD/V/2016                                                                              |                        | <b>Telah Dihitung</b>              | <b>BELUM</b><br><b>TERCETAK</b>                       |                                              | 31/05/2016                                               | 08:00                                      | 02/06/2016                          |
| <b>A PPD UM A PPD Sisa</b><br>A SPP UM A SPP Sisa<br><b>A</b> Rekapitulasi BPD        | $\overline{2}$            |                     | 6/SPD/V/2016                                                                              |                        | <b>Telah Dihitung</b>              | <b>BELUM</b><br><b>TERCETAK</b>                       |                                              | 31/05/2016                                               | 09:00                                      | 31/05/2016                          |
| $\leftarrow$                                                                          |                           | Cari Pri            | Cari Nome                                                                                 |                        | Cari Status S                      | Cari Sta                                              | Cari 5                                       | Cari Tang                                                | Cari Jam                                   | $\sim 100$<br>Cari Ta               |
|                                                                                       |                           |                     |                                                                                           |                        |                                    |                                                       |                                              |                                                          |                                            |                                     |
| Menampilkan 1 - 2 dari 2 data                                                         |                           |                     |                                                                                           |                        |                                    |                                                       |                                              | Gambar 4.84 Cetak PPD & SPP luar wilayah dan luar negeri | Sebelum                                    |                                     |
| Cetak PPD Per Nomer SPD                                                               |                           |                     | Cetak PPD dan Rekap BPD                                                                   |                        |                                    |                                                       |                                              | <b>TITUT B</b>                                           |                                            |                                     |
| Cetak PPD, Rekap BPD, SPP - Dalam Kota dan Dalam Wilayah                              |                           |                     |                                                                                           |                        |                                    |                                                       |                                              |                                                          |                                            |                                     |
| Kolom yang ditampilkan : Aksi - Prioritas - Nomer SPD - Status SPD - Status UM        |                           |                     | Status Cetak - Tanggal Berangkat - Jam Berangkat<br>Tanggal Kembali - Jam Kembali - Reset |                        |                                    |                                                       |                                              |                                                          |                                            |                                     |
| <b>A</b> PPD<br>Menampilkan 10 v Data                                                 | <b>A</b> Rekapitulasi BPD | <b>B</b> SPP Rekap  |                                                                                           |                        |                                    |                                                       |                                              | Cari Data                                                |                                            |                                     |
| Centang                                                                               | <b>Prioritas</b>          | Nomer<br><b>SPD</b> |                                                                                           | Status SPD $\doteqdot$ | <b>Status</b><br>Cetak<br>PPD<br>÷ | <b>Status</b><br>Cetak<br><b>SPP</b><br>$\Rightarrow$ | Tanggal<br><b>Berangkat</b><br>$\Rightarrow$ | Jam<br><b>Berangkat</b>                                  | <b>Tanggal</b><br>Kembali<br>$\Rightarrow$ | Jam<br>Kembali<br>≐                 |
| $\Box$                                                                                | 1                         | 4/SPD/V/2016        |                                                                                           | <b>Telah Dihitung</b>  | <b>BELUM</b><br><b>TERCETAK</b>    | <b>BELUM</b><br><b>TERCETAK</b>                       | 31/05/2016                                   | 09:00                                                    | 31/05/2016                                 | 10:00                               |
| $\qquad \qquad \Box$                                                                  | $\overline{2}$            | 2/SPD/V/2016        | Aktif                                                                                     |                        | <b>BELUM</b><br><b>TERCETAK</b>    | <b>BELUM</b><br><b>TERCETAK</b>                       | 31/05/2016                                   | 08:00                                                    | 31/05/2016                                 | Lanjut<br>14:00                     |

Gambar 4.85 Cetak PPD & SPP dalam kota dan dalam wilayah

Terdapat tombol cetak PPD um, PPD sisa, SPP um, SPP sisa dan rekapitulasi BPD pada cetak PPD & SPP luar wilayah dan luar negeri. Tombol cetak tersebut berguna untuk membuat dokumen PPD & SPP per nomor SPD. Hasil dari dokumen PPD uang muka luar wilayah dapat dilihat pada Gambar 4.86, PPD sisa luar wilayah pada Gambar 4.87, SPP uang muka luar wilayah pada Gambar 4.88,

SPP Sisa luar wilayah pada Gambar 4.89 dan rekapitulasi BPD luar wilayah pada Gambar 4.90.

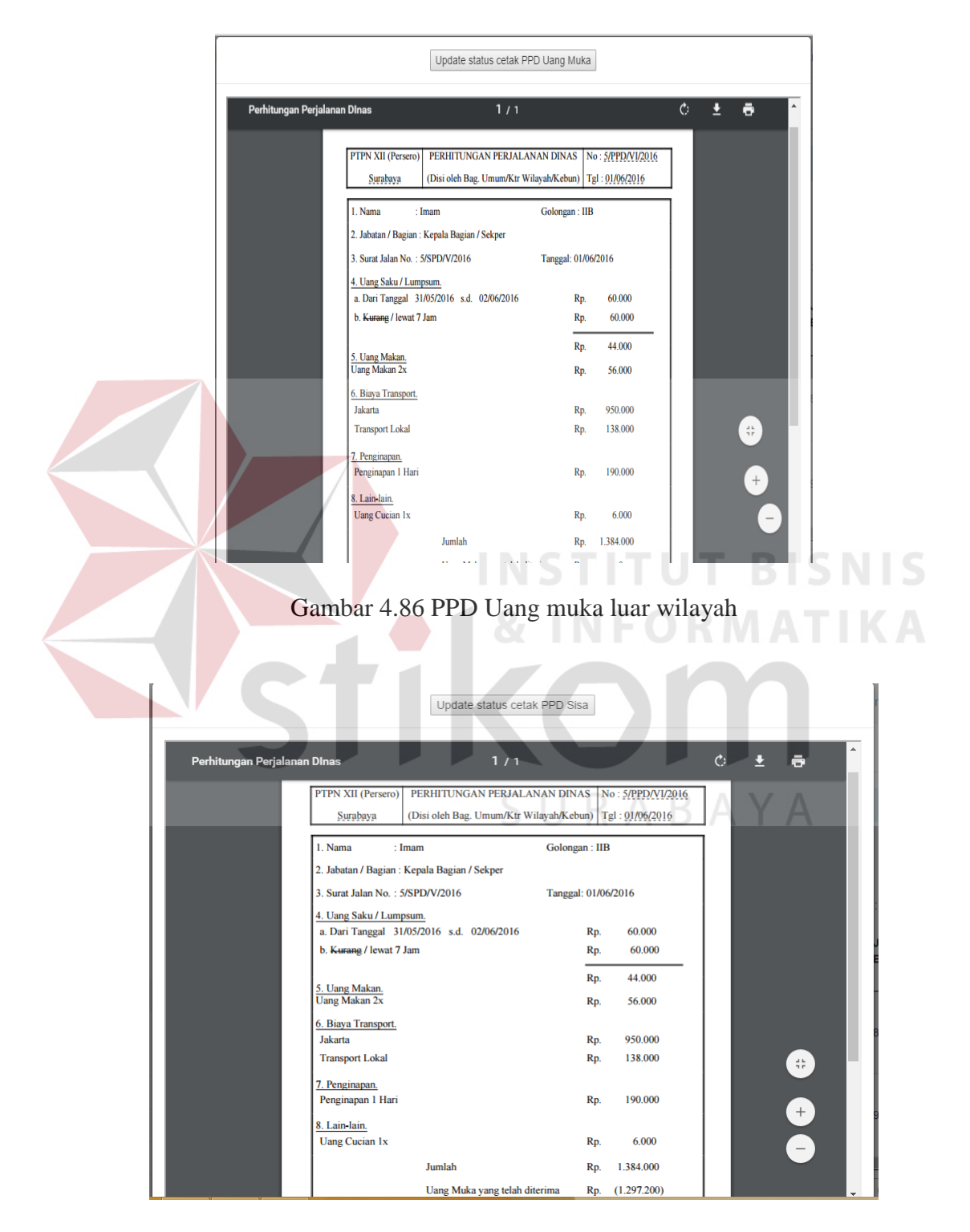

Gambar 4.87 PPD sisa luar wilayah

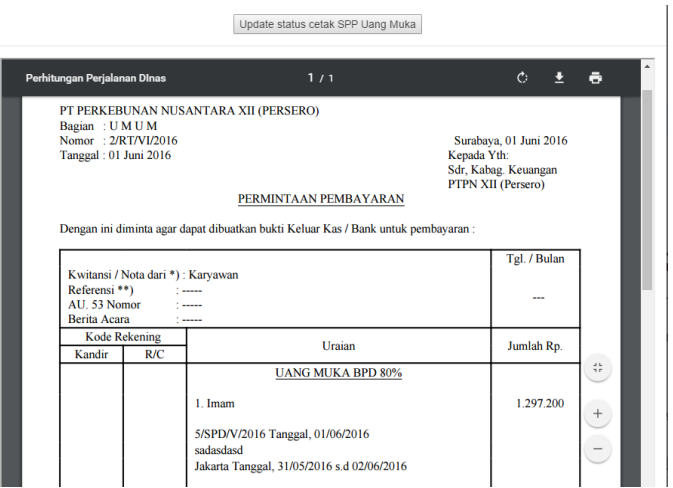

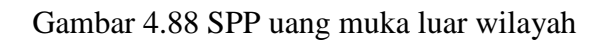

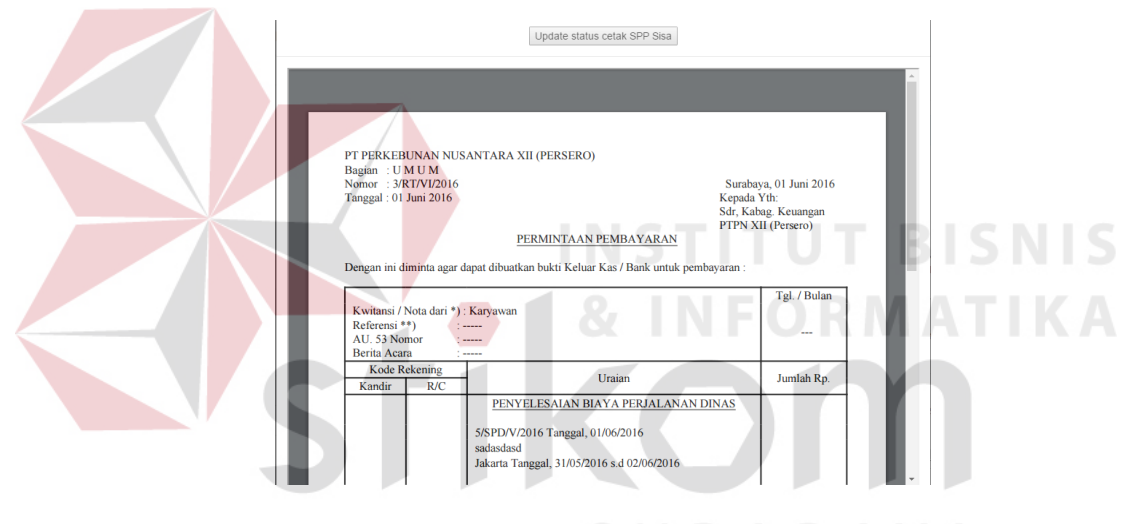

 $\overline{A}$ Gambar 4.89 SPP Sisa luar wilayah

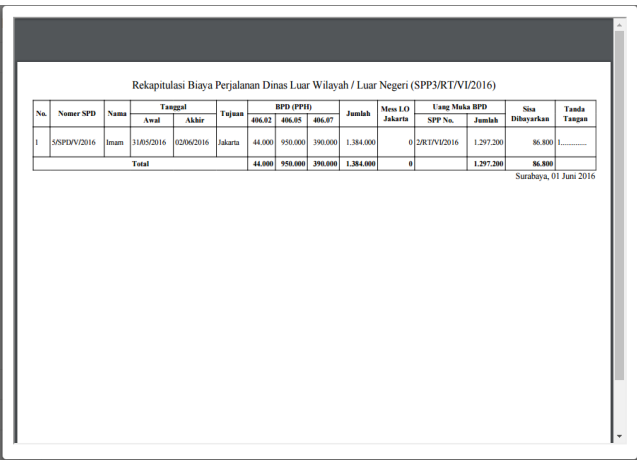

Gambar 4.90 Rekapitulasi BPD luar wilayah

Dalam pembuatan dokumen PPD & SPP untuk dalam kota dan dalam wilayah, hanya terdapat tombol cetak PPD, SPP rekap dan rekapitulasi BPD. Tombol cetak tersebut berguna untuk membuat dokumen PPD & SPP lebih dari satu pengajuan. Pengguna harus mencentang pengajuan yang akan dibuatkan PPD, SPP maupun rekapitulasi BPD. Hasil dari masing-masing dokumen dapat dilihat pada Gambar 4.91, Gambar 4.92, dan Gambar 4.93.

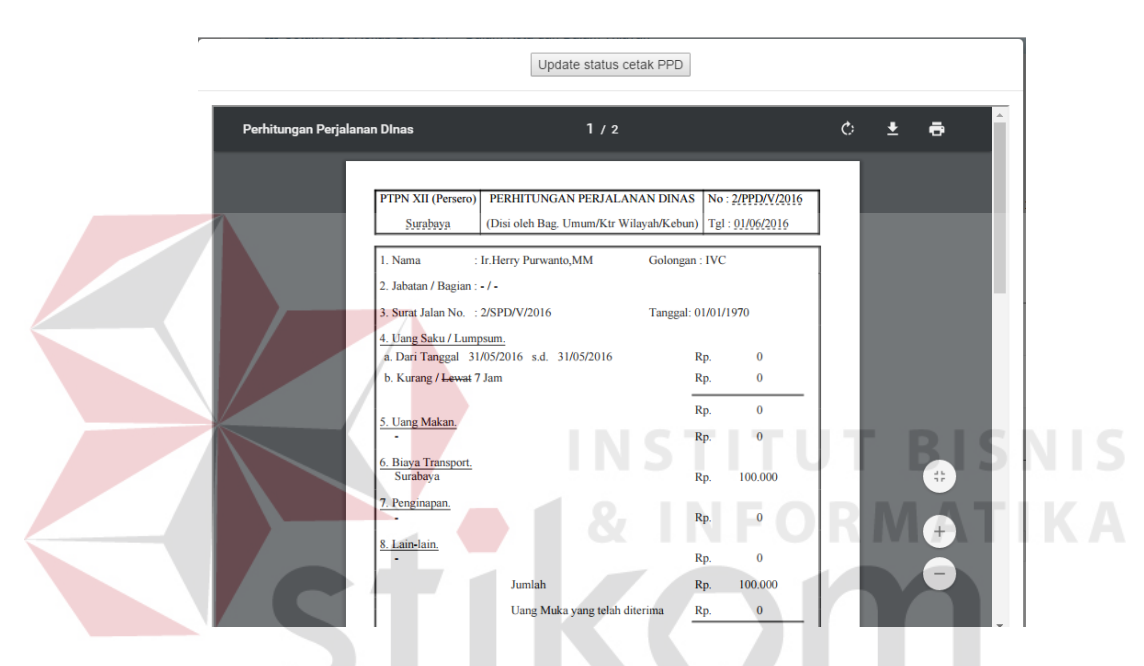

Gambar 4.91 Cetak PPD dalam kota dan dalam wilayah

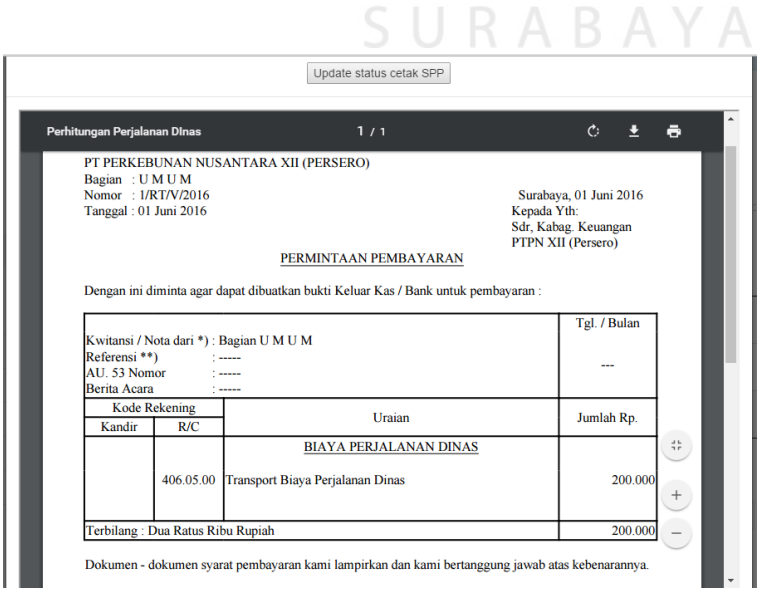

Gambar 4.92 Cetak SPP rekapitulasi dalam kota dan dalam wilayah

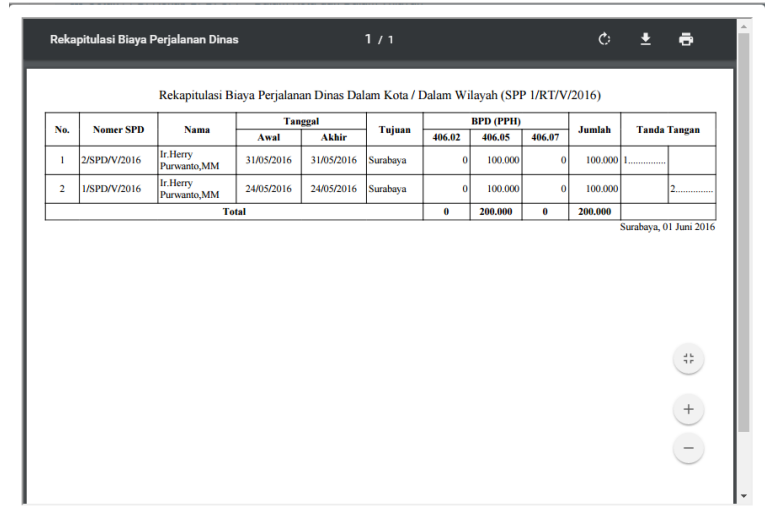

Gambar 4.93 Cetak Rekapitulasi BPD dalam kota dan dalam wilayah

## **4.3.19 Halaman Pembuatan Dokumen Surat Jalan**

Halaman pembuatan dokumen surat jalan adalah halaman untuk mencetak

*form* surat jalan. Halaman ini dapat dilihat pada Gambar 4.94 untuk cetak surat jalan

dan Gambar 4.95 untuk hasil dari surat jalan.

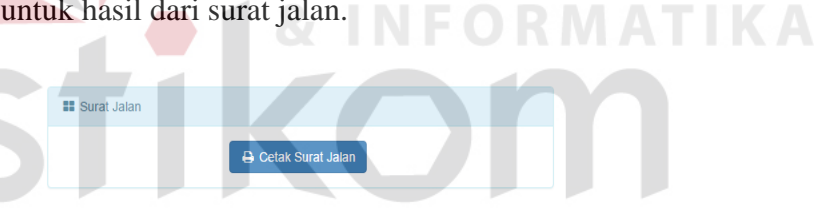

Gambar 4.94 Cetak surat jalan $\overline{B}$   $\overline{A}$   $\overline{Y}$   $\overline{A}$ 

| 1. Datang di                                       |                                                                                                    |                  | 2. Datang di                                       |                     |            |
|----------------------------------------------------|----------------------------------------------------------------------------------------------------|------------------|----------------------------------------------------|---------------------|------------|
| Tanggal                                            |                                                                                                    |                  | Tanggal                                            |                     |            |
| Kembali Ke                                         |                                                                                                    |                  | Kembali Ke                                         |                     |            |
| <b>Tanggal</b>                                     |                                                                                                    |                  | <b>Tanggal</b>                                     |                     |            |
| Tanda tangan/cap nama<br>terang instansi/kebun ybs |                                                                                                    |                  | Tanda tangan/cap nama<br>terang instansi/kebun ybs |                     |            |
| 3. Datang di                                       |                                                                                                    |                  | 4. Datang di                                       |                     |            |
| Tanggal                                            |                                                                                                    |                  | <b>Tanggal</b>                                     |                     |            |
| Kembali Ke                                         |                                                                                                    |                  | Kembali Ke                                         |                     |            |
| Tanggal                                            |                                                                                                    |                  | Tanggal                                            |                     |            |
| Tanda tangan/cap nama                              |                                                                                                    |                  | Tanda tangan/cap nama                              |                     |            |
|                                                    |                                                                                                    |                  |                                                    |                     |            |
| <b>FASILITAS YANG DIGUNAKAN</b>                    | (Khusus Dinas, Ke Kebun atau Kantor Direksi, diisi Administratur/Bagian Sekretariat)<br><b>Makan</b> | Penipanan/cucian | <b>Transport</b>                                   | Paraf               |            |
| <b>Tempat Tujuan</b>                               | *)Pagi/Siang/Malam                                                                                   | va/tidak         | va/tidak                                           | <b>Instansi vbs</b> | Keterangan |
|                                                    |                                                                                                    |                  |                                                    |                     |            |
|                                                    |                                                                                                    |                  |                                                    |                     |            |
| 2.                                                 |                                                                                                    |                  |                                                    |                     |            |
|                                                    |                                                                                                    |                  |                                                    |                     |            |
|                                                    |                                                                                                    |                  |                                                    |                     |            |
|                                                    |                                                                                                    |                  |                                                    |                     |            |

Gambar 4.95 Hasil Surat Jalan

#### **4.3.20 Halaman Penyelesaian Perjalanan Dinas**

Halaman penyelesaian perjalanan dinas adalah halaman untuk menambahkan biaya ataupun mengakhir perjalanan dinas setelah karyawan melakukan perjalanan dinas. Karyawan yang telah menunjukkan surat jalan dan menyelesaikan administrasi perjalanan dinas, status perjalanan dinasnya akan diubah menjadi ditutup. Gambar 4.96 menunjukkan halaman penyelesaian perjalanan dinas dengan 2 tombol aksi tutup dan tambah biaya  $\left( \circ \pi \right)$ 

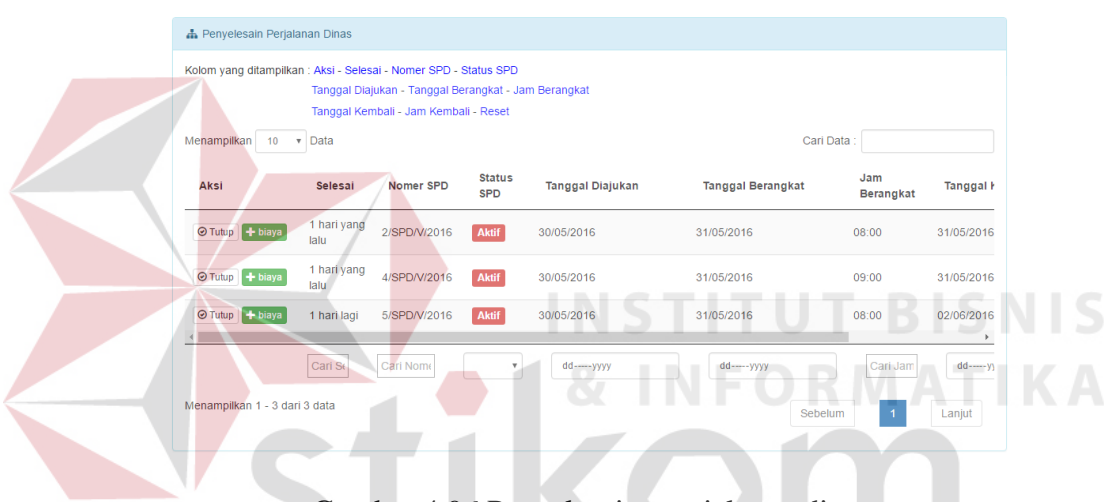

Gambar 4.96 Penyelesaian perjalanan dinas

Pengguna yang menekan tombol tutup ( $\circ$ <sup>Tutup</sup>) maka status perjalanan dinasnya akan berubah menjadi ditutup dan sistem akan mengirimkan pesan melalui email dan sms. Pesan tersebut berisi bahwa dokumen perjalanan dinas dapat diambil pada bagian umum. Sedangkan pengguna yang menekan tombol tambah biaya (<sup>+ biaya</sup>) akan dialihkan ke halaman perhitungan biaya.

### **4.3.21 Halaman Laporan**

Halaman Laporan adalah halaman untuk membuat laporan-laporan terkait perjalanan dinas. Laporan tersebut adalah laporan histori perjalanan dinas

karyawan, laporan perbandingan biaya dan jumlah pengajuan, laporan anggaran dan laporan histori realisasi anggaran. Halaman laporan dapat dilihat pada Gambar 4.97.

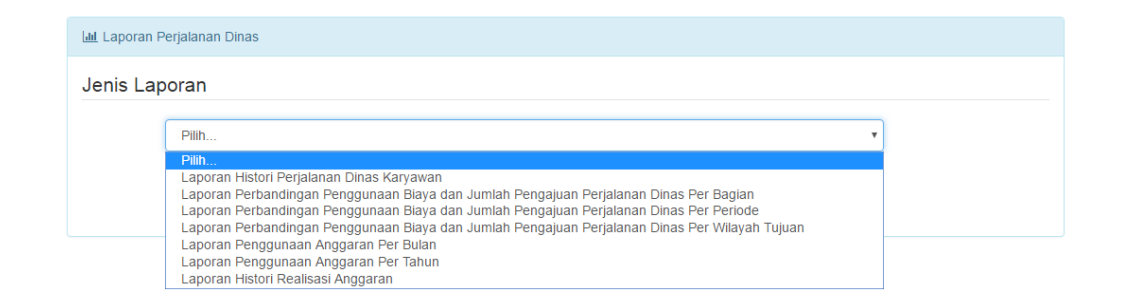

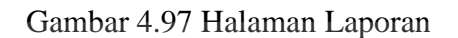

Pengguna yang ingin membuat laporan histori perjalanan dinas karyawan harus memasukkan periode dan memilih karyawan yang akan dibuat laporan historinya. Hal ini dapat dilihat pada Gambar 4.98.  $\sim$   $\sim$ **TIME But the media and** 

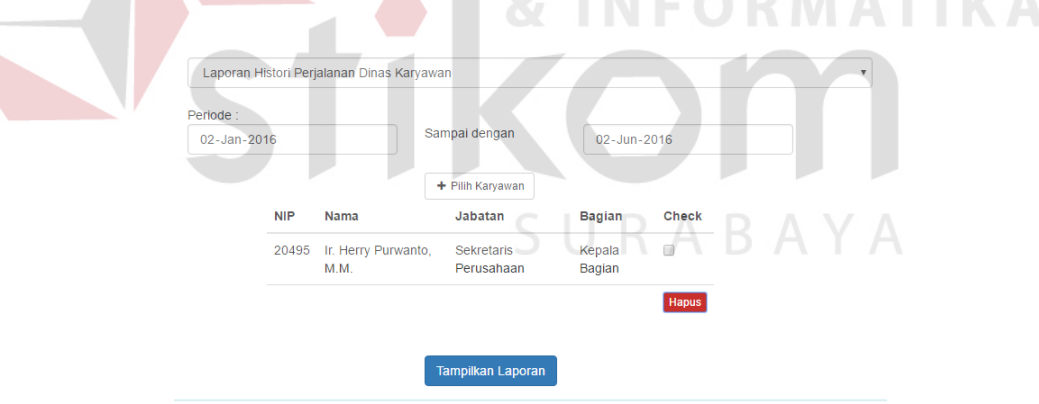

Gambar 4.98 *Input* periode Histori perjalanan dinas karyawan

Setelah memasukkan periode dan memilih karyawan, pengguna dapat membuat laporan dengan menekan tombol tampilkan laporan. Hasil dari laporan histori perjalanan dinas karyawan dapat dilihat pada Gambar 4.99. Laporan selanjutnya adalah laporan perbandingan penggunaan biaya dan jumlah pengajuan.

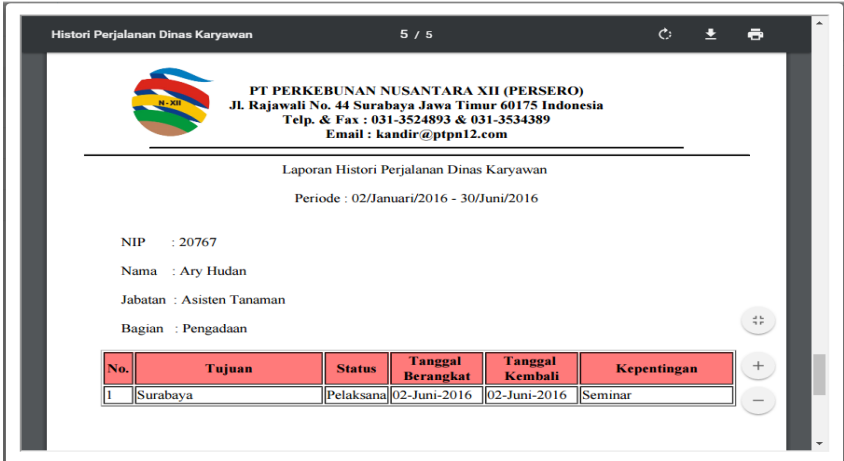

Gambar 4.99 Hasil laporan histori perjalanan dinas karyawan

Laporan ini dibagi menjadi 3 yaitu laporan perbandingan biaya dan jumlah pengajuan per bagian, per periode dan per wilayah tujuan. Masukkan laporan perbandingan biaya dan jumlah pengajuan ini berbeda-beda. Laporan perbandingan per bagian memerlukan periode laporan dan nama bagian yang akan dibandingkan sedangkan perbandingan per periode dan per wilayah tujuan hanya memerlukan masukkan periode laporan. Selengkapnya dapat dilihat pada Gambar 4.100 dan Gambar 4.101 untuk masukkan dan hasil laporan perbandingan per bagian, Gambar 4.102 dan Gambar 4.103 untuk masukkan dan hasil laporan perbandingan per periode dan Gambar 4.104 dan Gambar 4.105 untuk masukkan dan laporan perbandingan per wilayah tujuan.

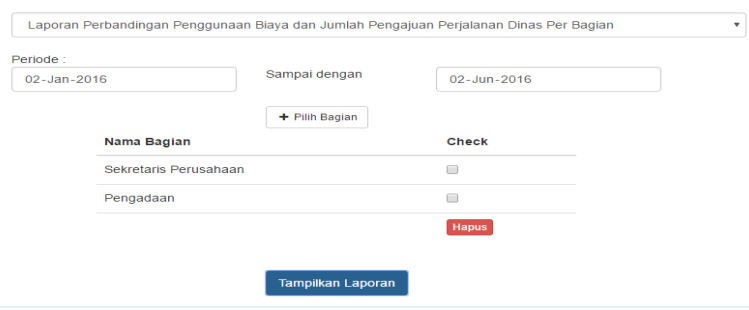

Gambar 4.100 *Input* laporan perbandingan per bagian

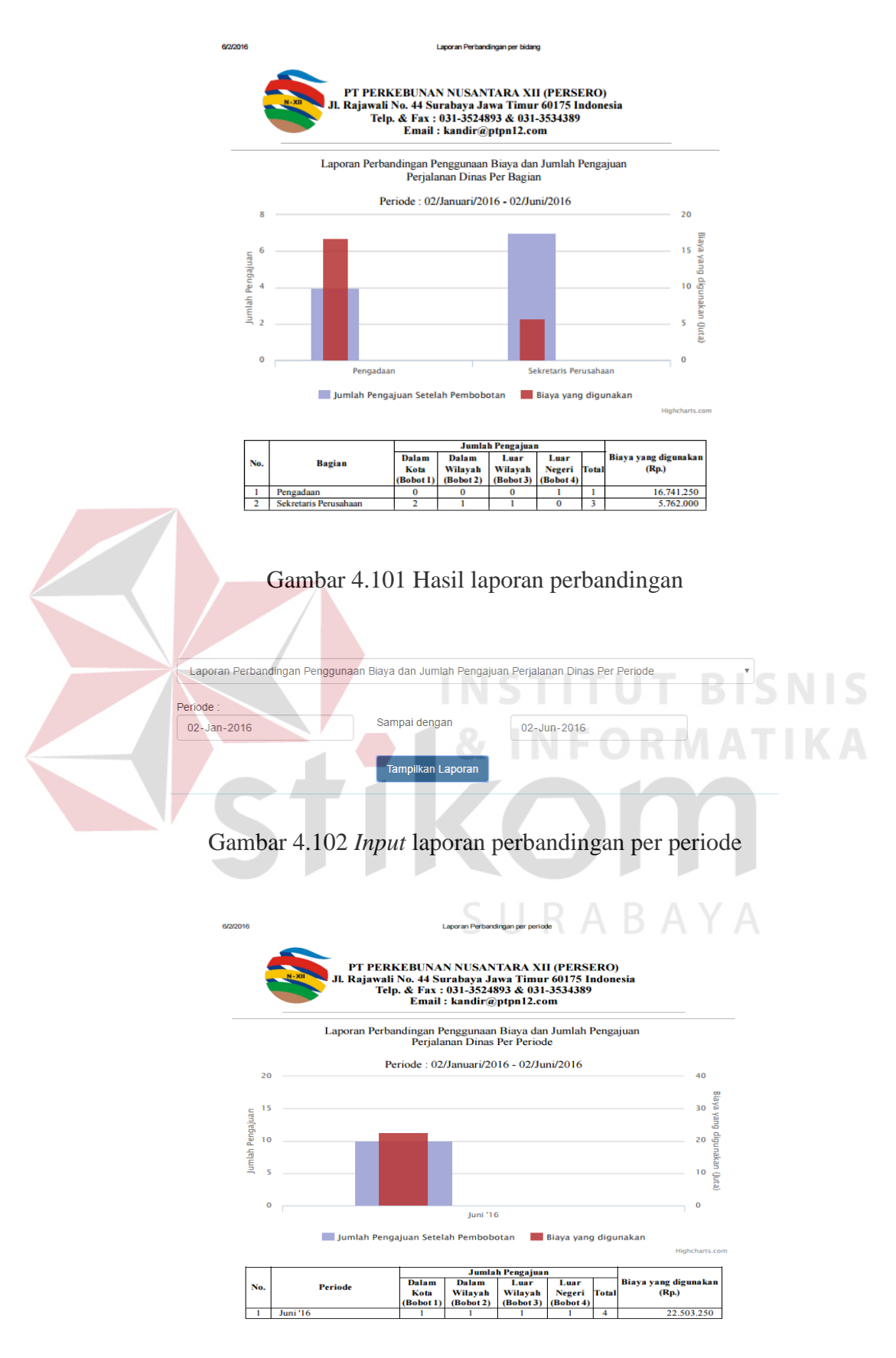

Gambar 4.103 Hasil laporan perbandingan per periode

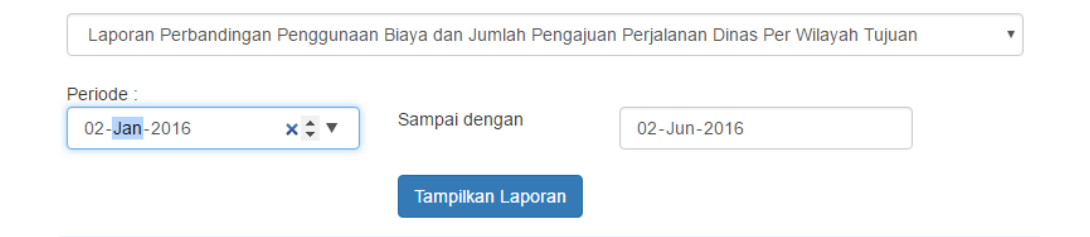

# Gambar 4.104 Input perbandingan per wilayah tujuan

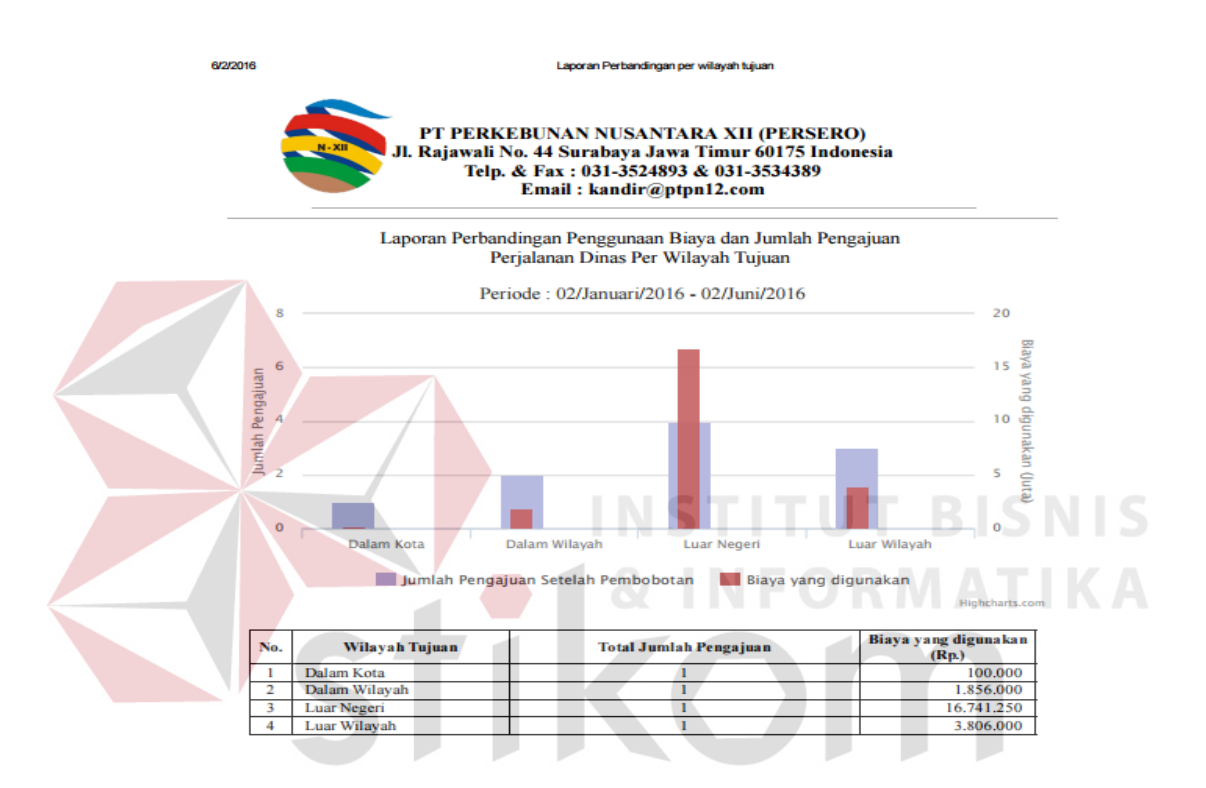

Gambar 4.105 Hasil laporan perbandingan per wilayah tujuan

Laporan yang terakhir adalah laporan mengenai anggaran. Laporan ini terdiri dari tiga macam yaitu laporan anggaran per bulan, per tahun dan histori realisasi anggaran. Masing-masing laporan memerlukan masukkan periode laporan. Pengguna perlu menekan tombol tampilkan laporan untuk menampilkan hasil laporan anggaran berdasarkan periode yang telah dimasukkan. Selengkapnya dapat dilihat pada Gambar 4.106 dan Gambar 4.107 untuk masukkan dan hasil laporan penggunaan anggaran per bulan, Gambar 4.108 dan Gambar 4.109 untuk masukkan dan hasil laporan penggunaan anggaran per tahun dan Gambar 4.109 dan Gambar

4.110 untuk masukkan dan laporan histori realisasi anggaran.

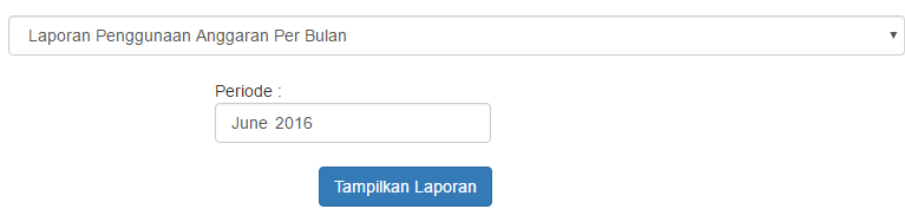

Gambar 4.106 *Input* laporan anggaran per bulan

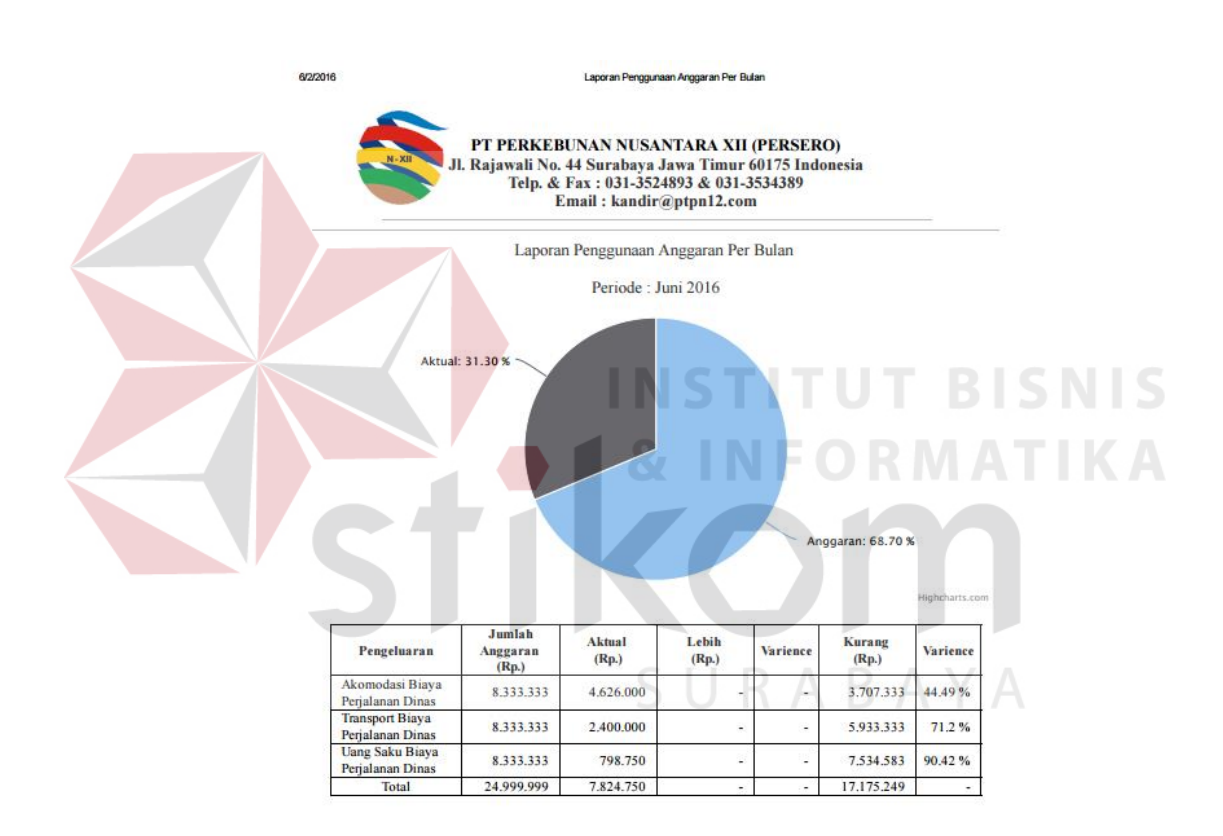

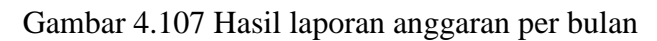

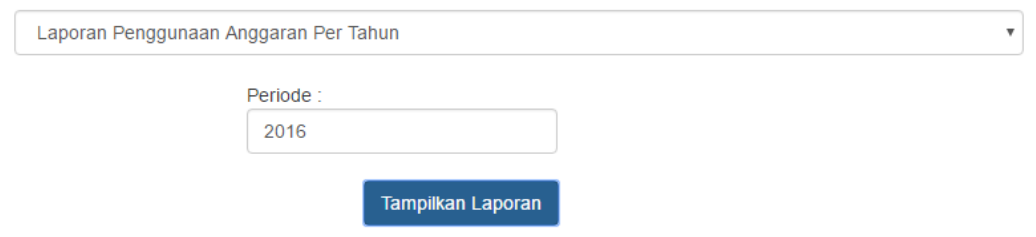

Gambar 4.108 *Input* laporan anggaran per tahun

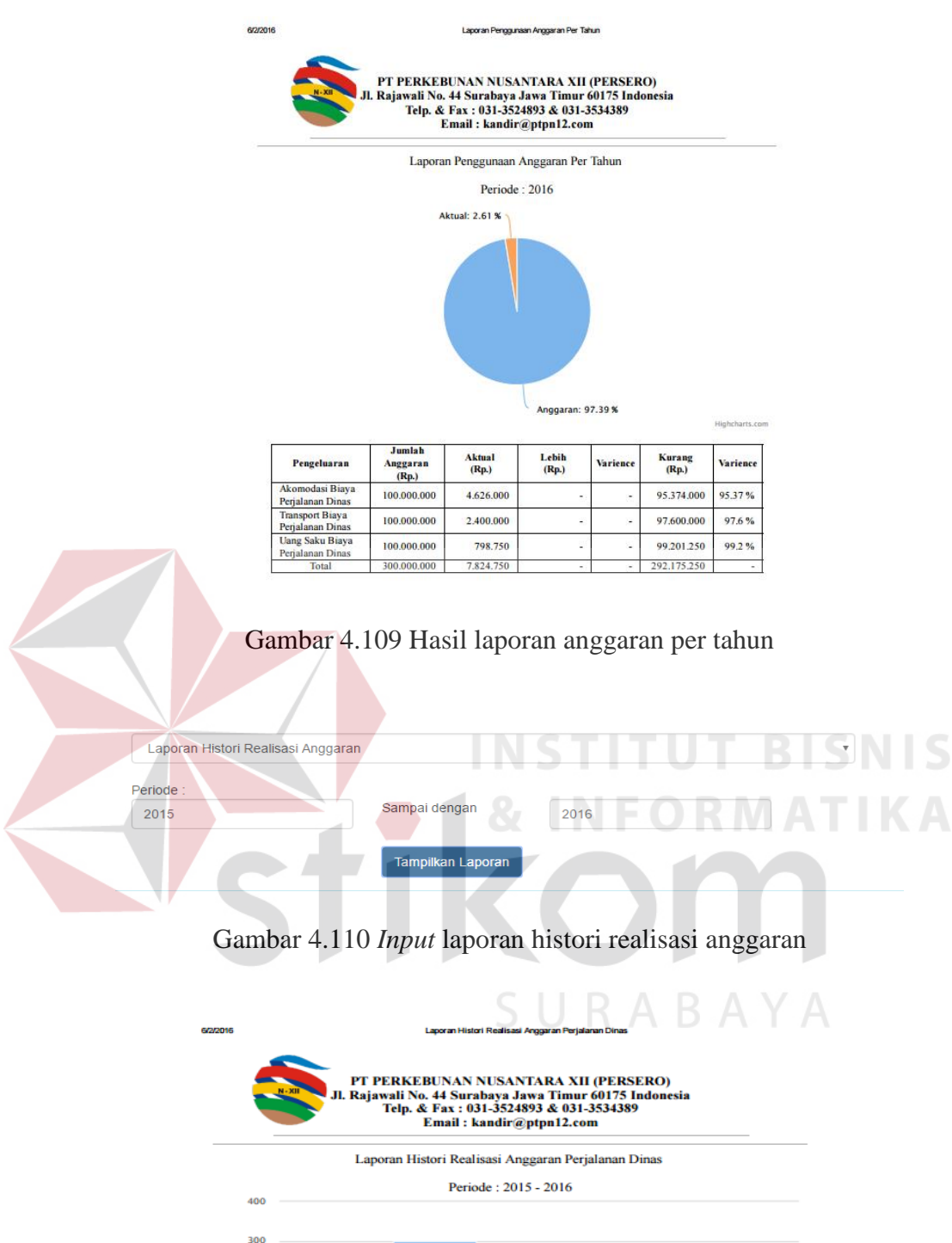

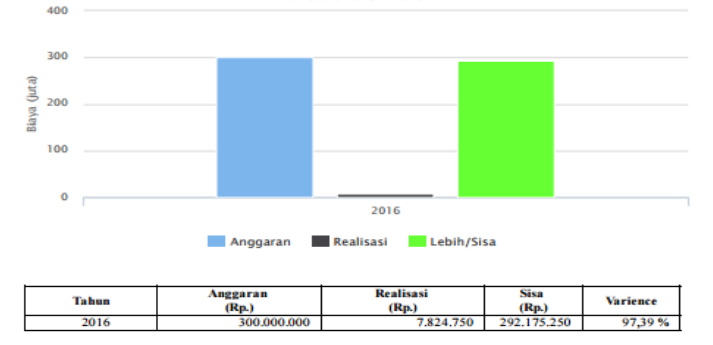

Gambar 4.111 Hasil laporan histori realisasi anggaran

#### **4.3.22 Halaman Grafik**

Halaman Grafik merupakan halaman untuk menampilkan grafik penggunaan anggaran perjalanan dinas, penggunaan biaya per periode dan penggunaan biaya per bagian. Grafik penggunaan anggaran perjalanan dinas menunjukkan informasi penggunaan anggaran tahun ini. Gambar 4.112 menunjukkan grafik penggunaan anggaran.

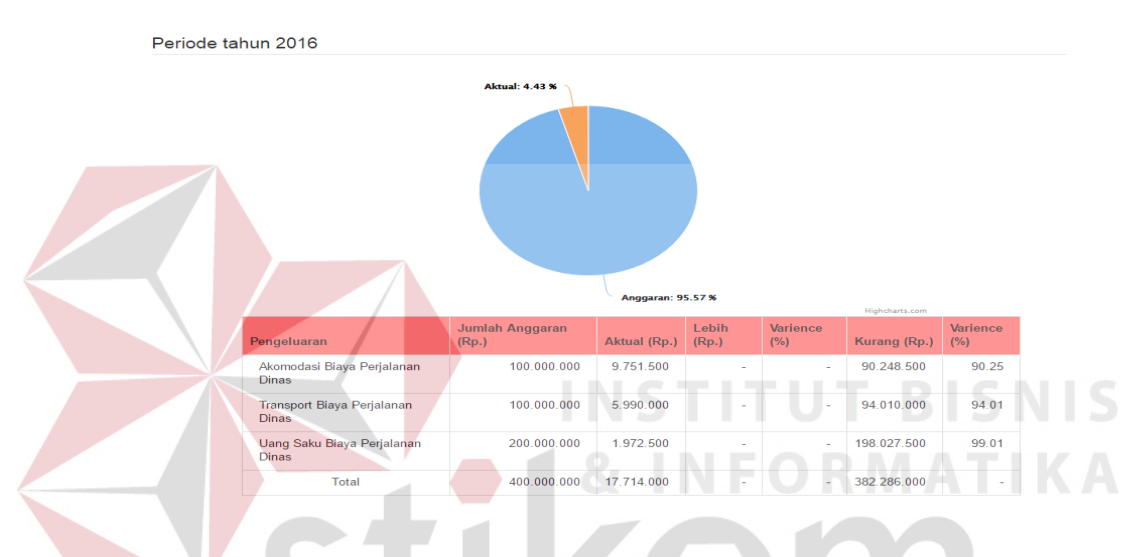

Gambar 4.112 Grafik penggunaan anggaran

Grafik penggunaan biaya per periode dibagi menjadi dua yaitu grafik penggunaan biaya periode per bulan dan periode per tahun. Gambar 4.113 menunjukkan grafik penggunaan biaya periode per bulan dan Gambar 4.114 menunjukkan grafik penggunaan biaya periode per tahun. Grafik ini berfungsi untuk menunjukkan pada bulan apakah perjalanan dinas sering dilakukan. Dengan mengetahui hal tersebut pihak perusahaan dapat mempersiapkan dana anggaran yang lebih besar pada bulan tersebut. Sedangkan grafik per tahun dapat menjadi acuan dalam pembuatan anggaran per tahunnya.

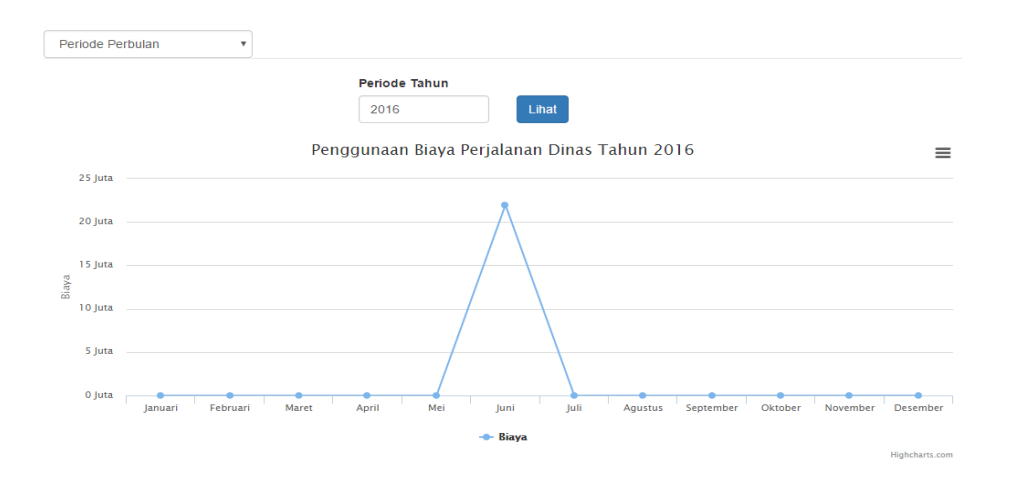

Gambar 4.113 Grafik penggunaan biaya periode bulan

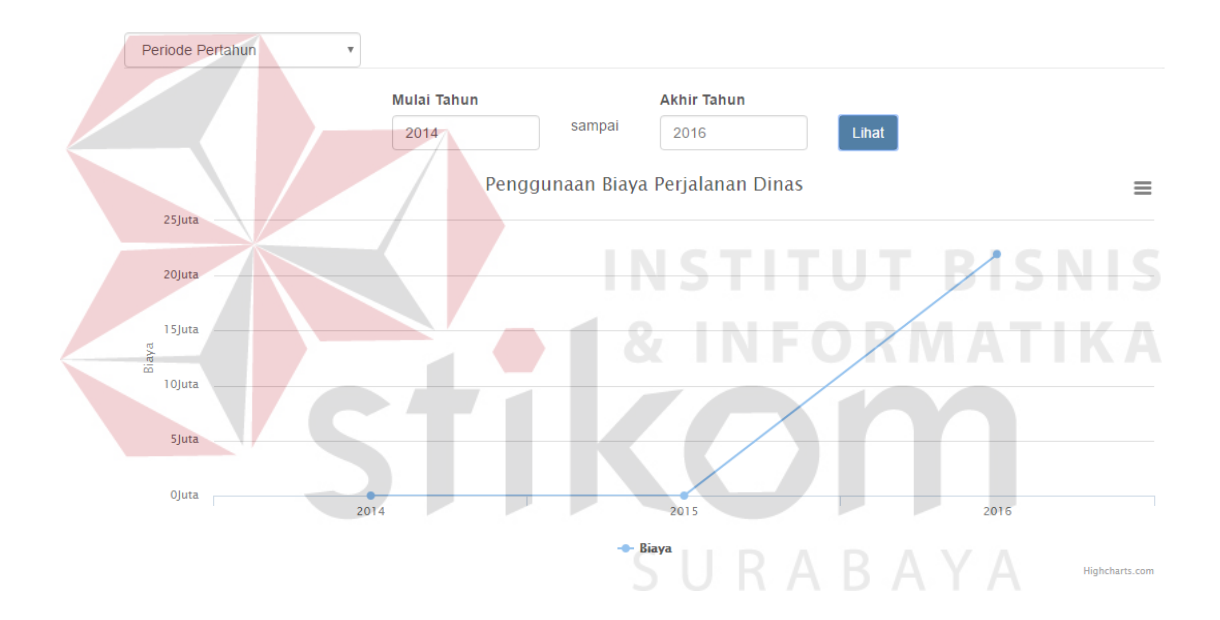

Gambar 4.114 Grafik penggunaan biaya periode tahun

Grafik yang terakhir adalah grafik penggunaan biaya per bidang. Pengguna dapat mengetahui bagian mana saja yang paling banyak menggunakan biaya untuk perjalanan dinas. Grafik ini dapat dilihat pada Gambar 4.115. Jika pengguna menekan gambar atau nama bagian maka grafik akan menunjukkan karyawan mana saja pada bagian tersebut yang menggunakan biaya perjalanan dinas paling banyak. Hal ini dapat dilihat pada Gambar 4.116.

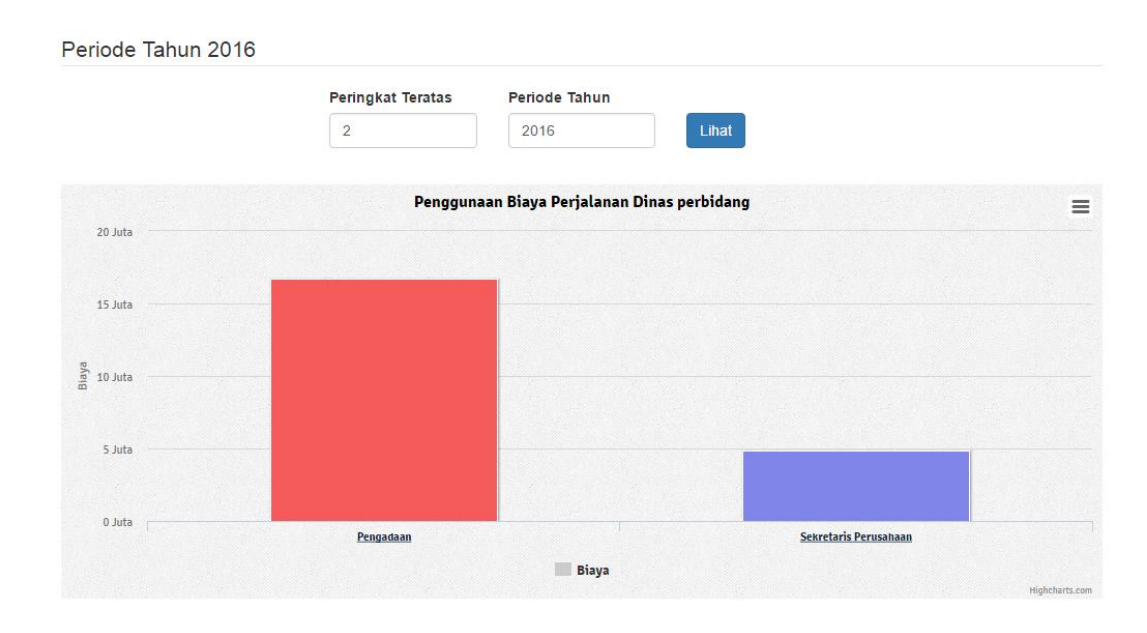

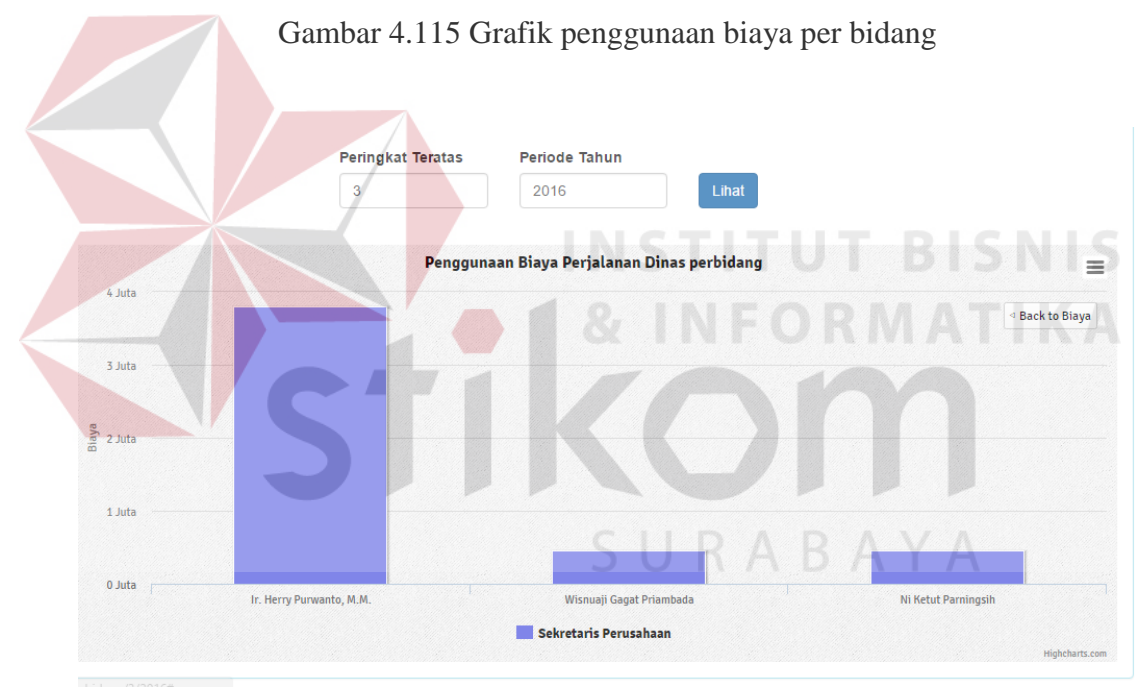

Gambar 4.116 Grafik penggunaan biaya karyawan pada bidang

# **4.4 Hasil Uji Coba**

Hasil uji coba merupakan hasil pelaksanaan *test case* yang dibuat pada bab tiga. Masing-masing fungsi diuji coba berdasarkan skenario yang ada. Hasil dari pengujian dihitung dari (jumlah pengujian berhasil / banyaknya pengujian)\*100%.

Detail dari pelaksanaan pengujian tercantum pada lampiran 8. Hasil pengujian tiap fungsi dapat dilihat sebagai berikut.

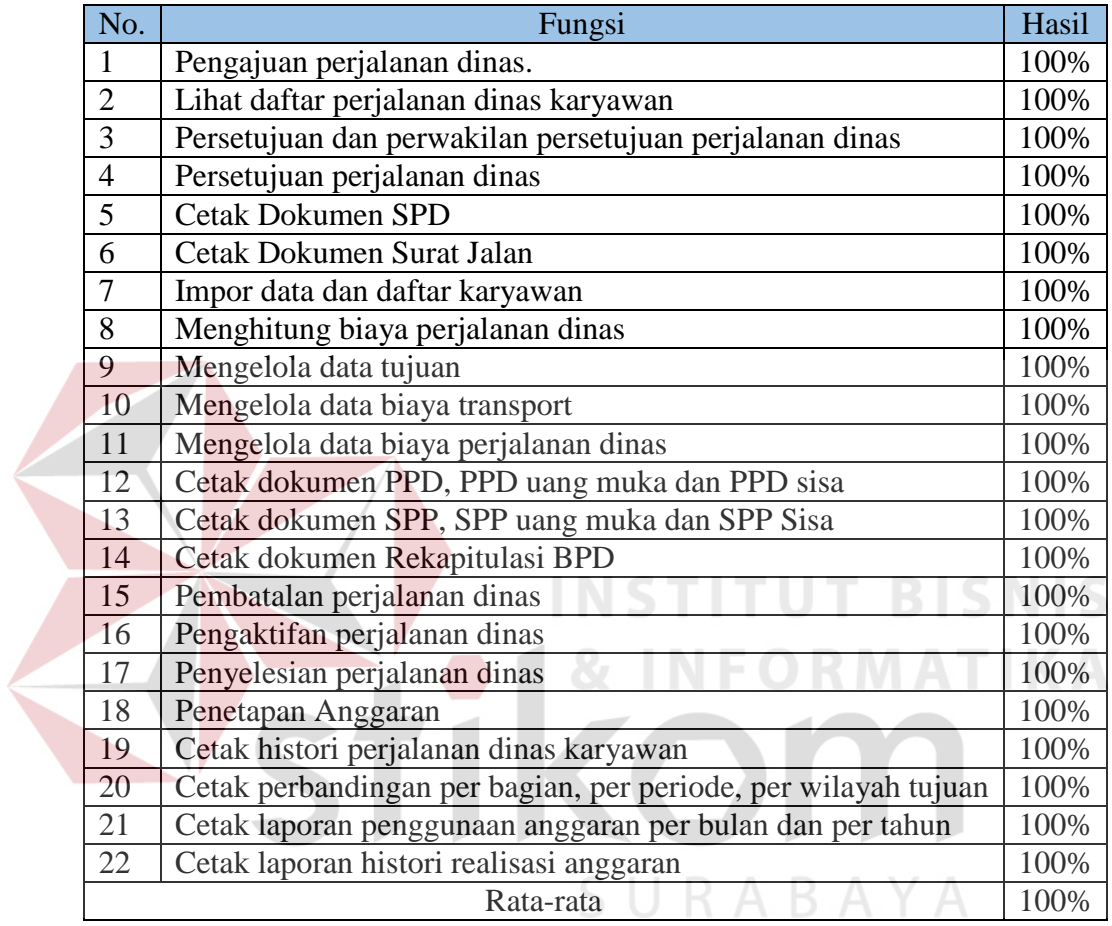

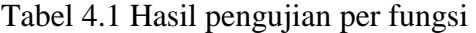

Hasil uji coba mendapat hasil 100% yang berarti telah dipastikan semua fungsi aplikasi ini dapat berjalan baik.

### **4.5 Evaluasi**

Hasil testing aplikasi mendapat hasil 100% yang berarti telah dipastikan semua fungsi aplikasi ini dapat berjalan baik di PT Perkebunan Nusantara XII. Berdasarkan hasil uji coba sistem yang dilakukan, Rancang Bangun Sistem Informasi Perjalanan Dinas pada PT Perkebunan Nusantara XII ini dapat menghasilkan dokumen surat perjalanan dinas, surat jalan, perhitungan perjalanan dinas, surat permintaan pembayaran, rekapitulasi biaya perjalanan dinas, pengingat pengerjaan perjalanan dinas dengan sms dan email serta berbagai laporan seperti laporan histori perjalanan dinas karyawan, perbandingan jumlah pengajuan dan biaya yang dikeluarkan per bagian, per periode, per wilayah tujuan, laporan anggaran per bulan dan per tahun.

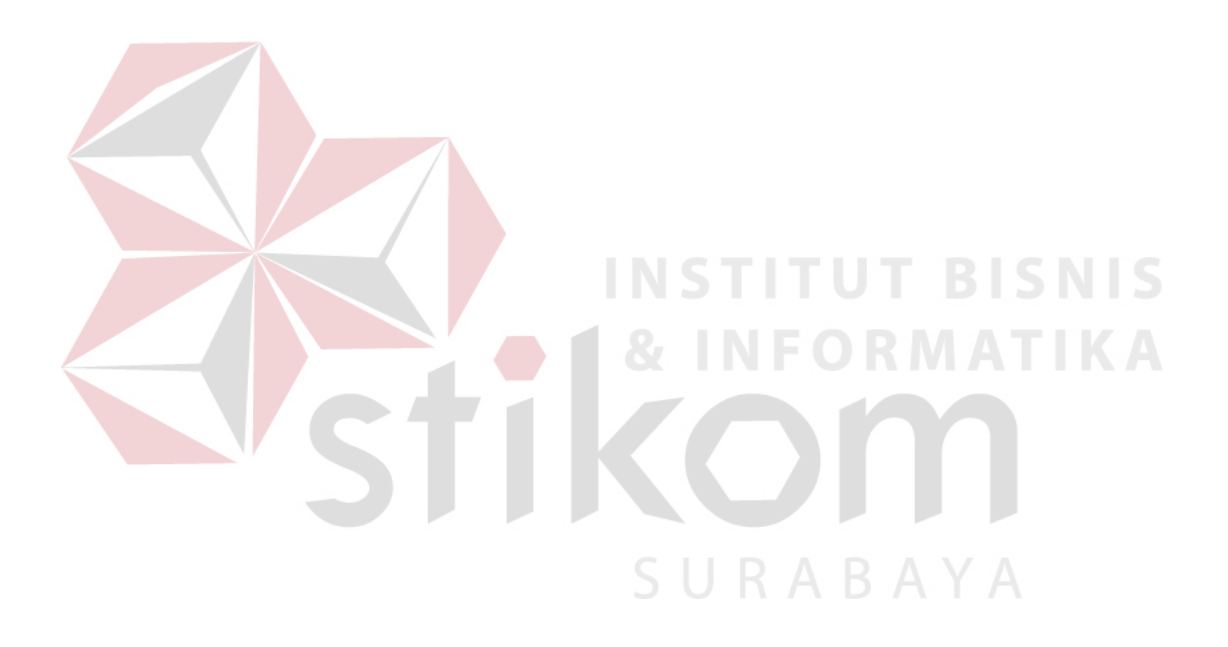